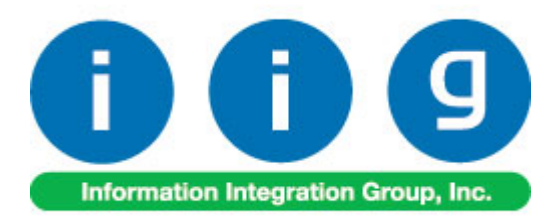

# **Multi Currency for A/P & P/O For Sage 100 2014**

457 Palm Drive Glendale, CA 91202 818-956-3744 818-956-3746 [sales@iigservices.com](mailto:sales@iigservices.com) 

[www.iigservices.com](http://www.iigservices.com/)

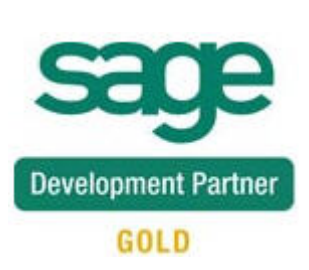

Information in this document is subject to change without notice. No part of this document may be reproduced or transmitted in any form or by any means, electronic or mechanical, for any purpose without the express written consent of Information Integration Group, Inc.

#### **TRADEMARKS**

*MS-DOS* and *Windows* are trademarks of Microsoft Corporation.

SAGE 100 (formerly Sage ERP MAS 90 and 200) is registered trademarks of Sage Software, Inc.

All other product names and brand names are service marks, and/or trademarks or registered trademarks of their respective companies.

### **Table of Contents**

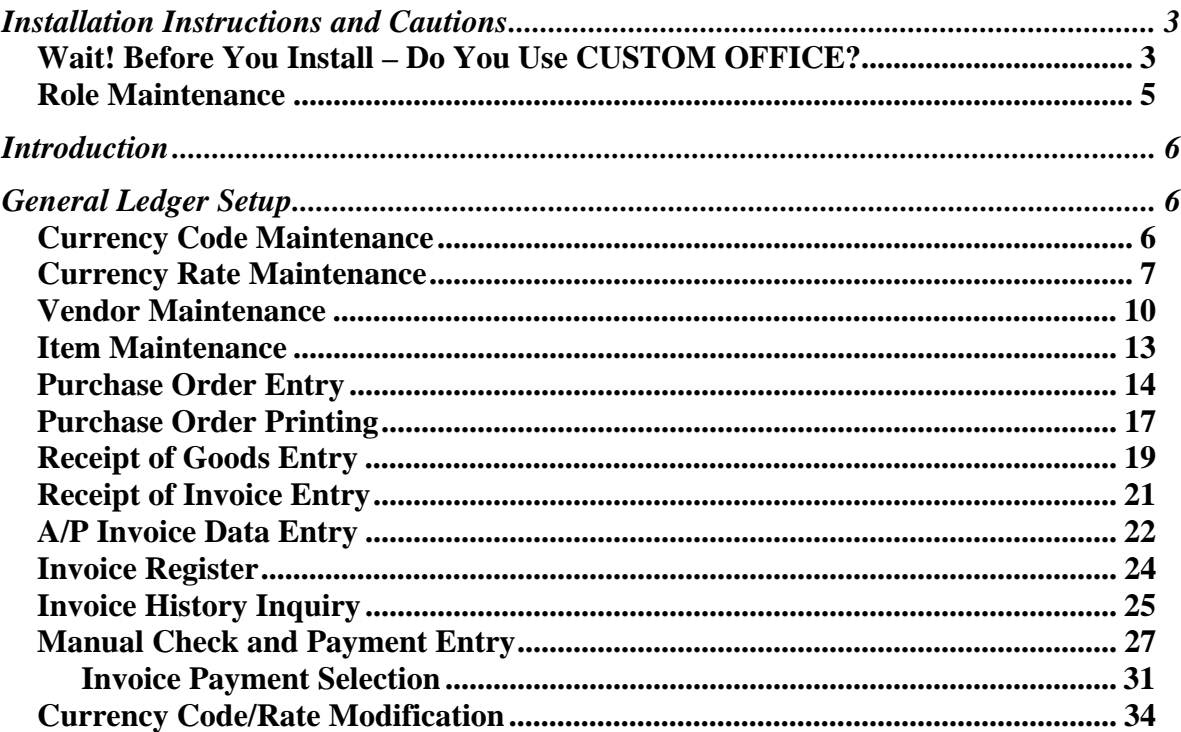

### <span id="page-3-0"></span>Installation Instructions and Cautions

*PLEASE NOTE: SAGE 100 must already be installed on your system before installing any IIG enhancement. If not already done, perform your SAGE 100 installation and setup now; then allow any updating to be accomplished automatically. Once SAGE 100 installation and file updating is complete, you may install your IIG enhancement product by following the procedure below.* 

#### <span id="page-3-1"></span>*Wait! Before You Install – Do You Use CUSTOM OFFICE?*

*THIS IS AN IMPORTANT CAUTION: If you have Custom Office installed, and if you have modified any SAGE 100 screens, you must run Customizer Update after you do an enhancement installation.* 

*But wait! BEFORE you run Customizer Update, it is very important that you print all of your tab lists. Running Customizer Update will clear all Tab settings; your printed tab list will help you to reset your Tabs in Customizer Update. Custom Office is installed on your system if there is an asterisk in the title bar of some of the screens. The asterisk indicates that the screen has been changed.* 

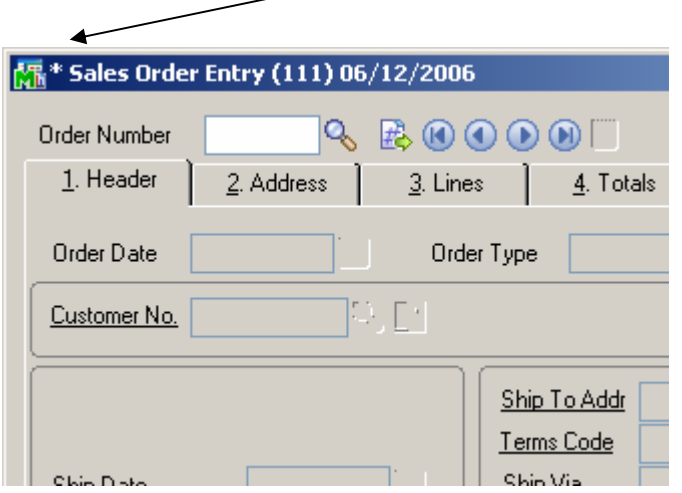

An *asterisk* in a window's title bar indicates that the screen has been modified. This means that **Custom Office** is installed.

Follow all the instructions on this page before you run **Customizer Update**!

### Registering IIG products

IIG Enhancement should be registered to be able to use it. If registration is not performed, the enhancement will work in a demo mode for a limited time period. The registration can be still done during the demo period.

Select the **IIG Product Registration** program under the **Library Master Setup** menu of the SAGE 100

If this option is not listed under the Library Master Setup menu, go to the main menu, and select **Run** from the **File** menu. Type in SVIIGR and click **OK**.

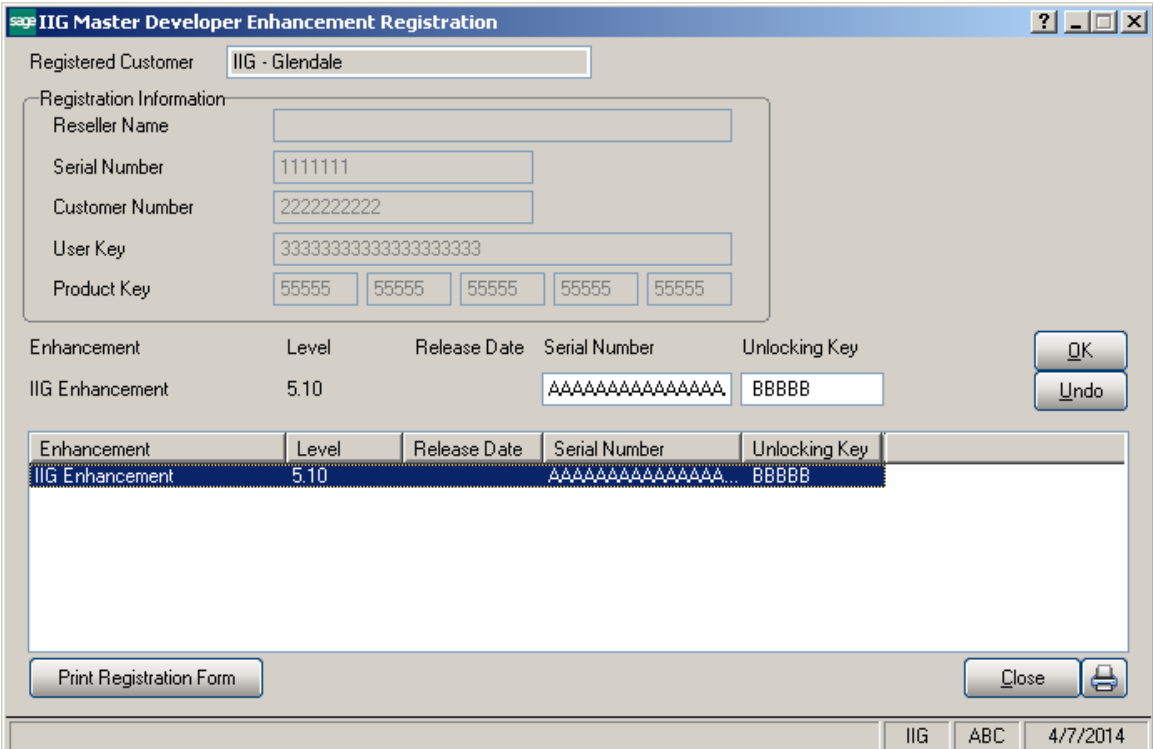

Enter **Serial Number** and **Unlocking Key** provided by IIG, and click **OK**.

If multiple IIG Enhancements are installed, Serial Numbers and Unlocking Keys should be entered for each enhancement.

Use the **Print Registration Form** button to print IIG Registration Form.

### **ODBC Security**

After installing an **IIG Enhancement**; it is **very important to verify** whether or not the **Enable ODBC Security within Role Maintenance** check box is selected in the **System Configuration** window of your system. If it is selected you must assign ODBC security permissions and allow access to custom data tables/fields for the Roles defined in your system.

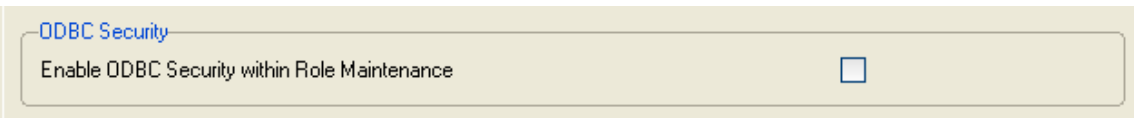

### <span id="page-5-0"></span>*Role Maintenance*

After installing an **IIG Enhancement**, permissions must be configured for newly created Tasks and Security Events.

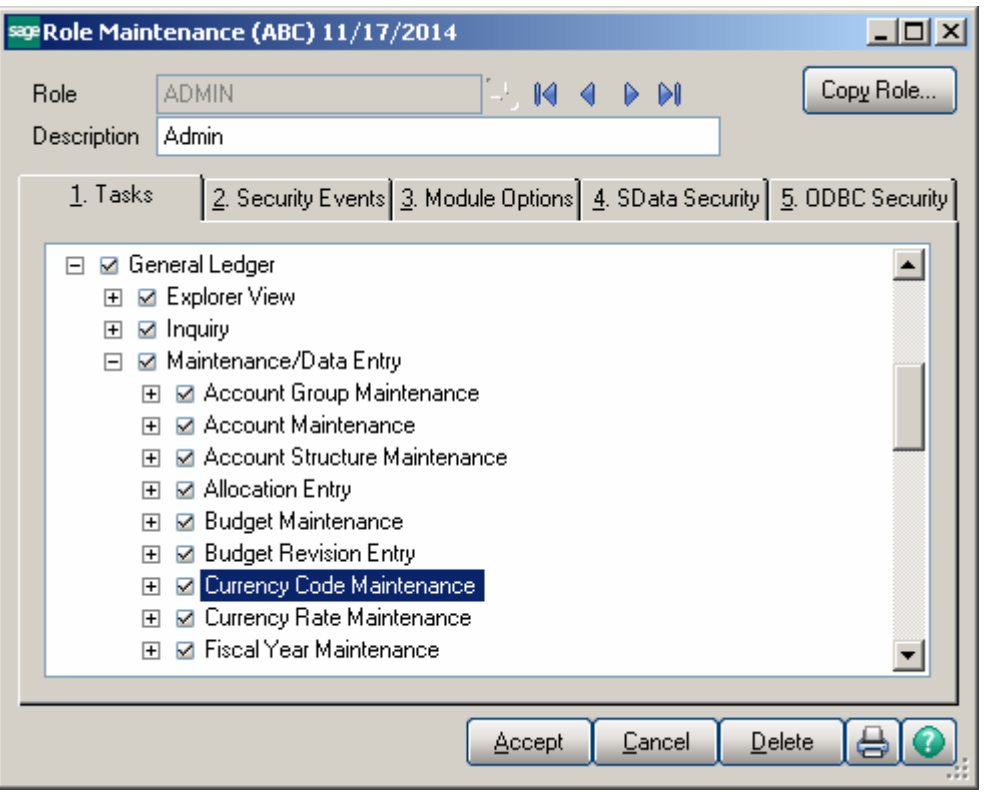

### <span id="page-6-0"></span>Introduction

The MCP enhancement allows for setup of multiple currencies, with their default rates, and rates for any selected date.

Default currency can be setup for each Vendor and its exchange rate will be used as default.

Item's last cost can be set in the Inventory Maintenance in the specified currency.

Purchase Orders, Receipts Of Goods, Receipts Of Invoices can be processed in currency. The currency and rate are loaded when selecting vendor, and can be changed there. Unit Costs, Extensions, and Totals are displayed both in the selected currency and the main currency of the system (USD).

Amounts in the Manual Check can be entered in corresponding currency. Calculations can be done based on the rate of the Purchase Order date or Check date. You can print reports in currency using the exchange rate.

### <span id="page-6-1"></span>General Ledger Setup

Two options have been added to the **General Ledger Setup** menu. **Currency Code Maintenance** allows entering any currency and set up a default rate. The **Currency Rate Maintenance** screen allows for changing the rates of the existing currency at any time.

#### <span id="page-6-2"></span>*Currency Code Maintenance*

Select **Currency Code Maintenance** from the **General Ledger Setup** menu. The following screen will appear:

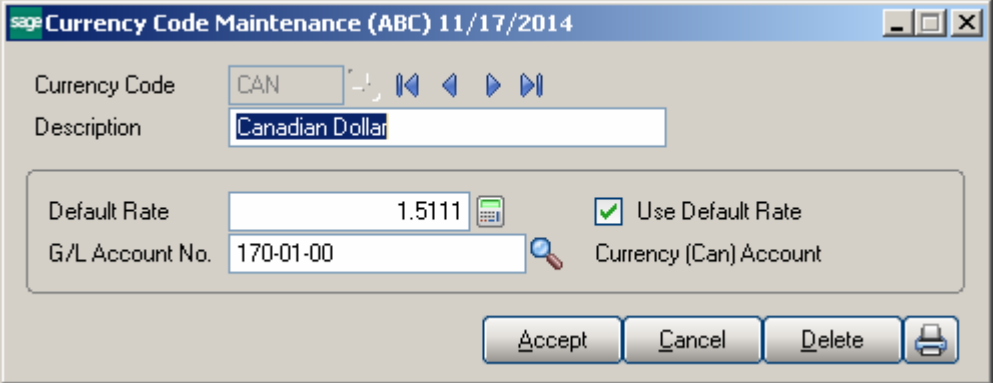

**Currency Code** - Enter numbers or letters up to four characters.

**Description -** Enter description for the currency.

**Default Rate -** Enter the rate of the currency and check the **Use Default Rate** box to select the default rate to be used when working in the Accounts Payable and Purchase Order modules.

**G/L Account No. -** Choose the G/L Account Number from the list by clicking the lookup button, or enter it manually. This account will be used when balancing currency rate fluctuations over time.

#### <span id="page-7-0"></span>*Currency Rate Maintenance*

**Currency Rate Maintenance** allows you to adjust the currency rate due to the daily/weekly/monthly fluctuations in international exchange rates. Select Currency Rate Maintenance from the General Ledger Setup menu. The following screen will appear:

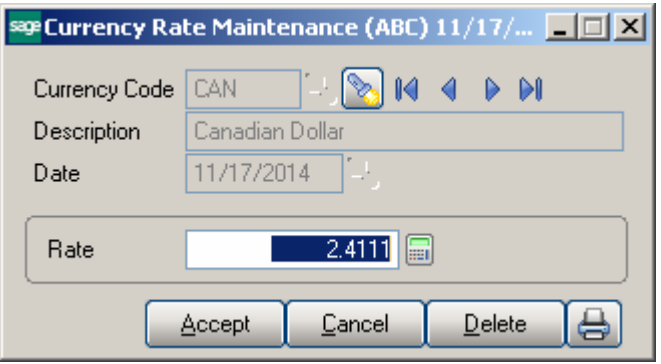

**Currency Code -** Choose the Currency Code you want to make changes to by clicking the magnifying glass icon, or enter the Code manually. Clicking the flashlight icon will display the list of all currencies and rates.

**Date -** Enter the date for which you are entering the exchange rate.

**Currency Rate -** Enter the current rate of the currency.

Choose **Accept** to accept the entry. Choose **Cancel** to clear and re-enter. Choose **Delete** to delete the Currency Rate. Click the lookup button to display the list of currency codes:

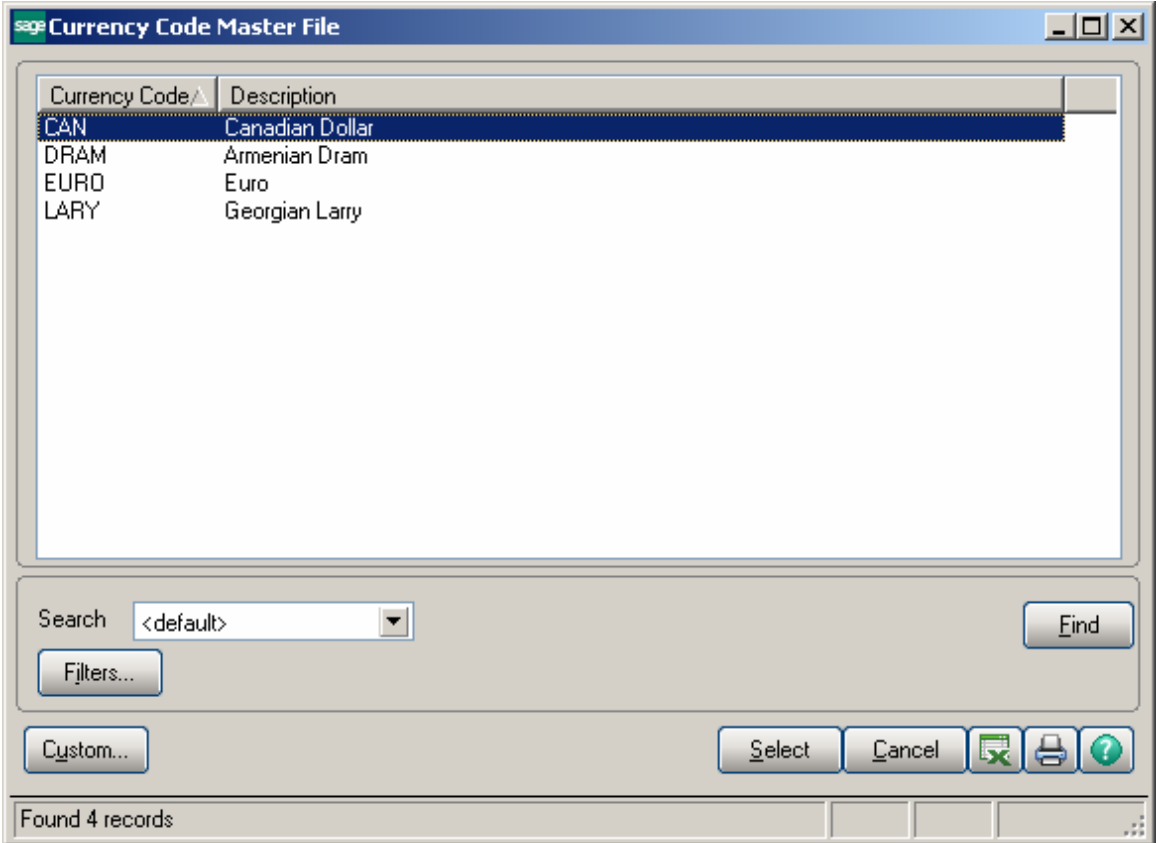

Click the **Flashlight** button to display the following screen with the history of currency rate fluctuations by date:

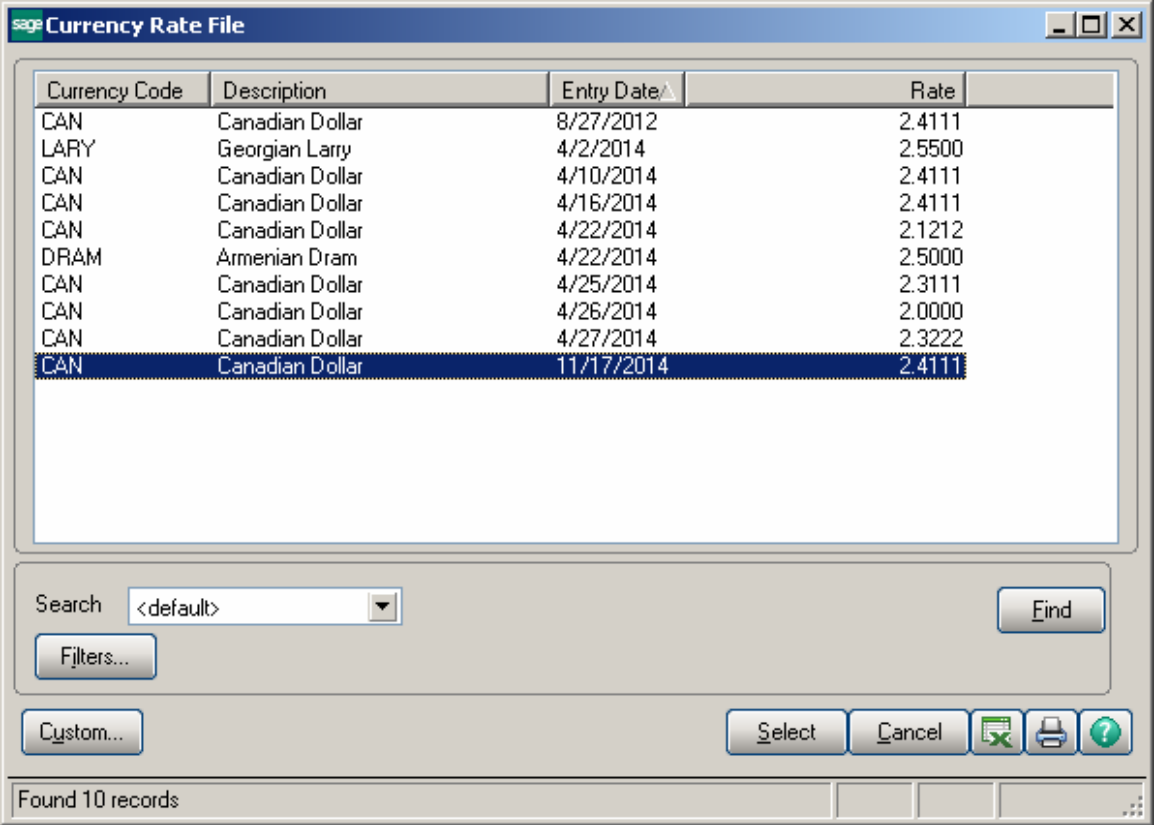

#### <span id="page-10-0"></span>*Vendor Maintenance*

New fields have been added to the additional tab of the **Vendor Maintenance** program to allow users defining and managing foreign currency (in case the Vendor uses foreign currency to make payments).

Select **Vendor Maintenance** from the **Accounts Payable Main** menu and click the **Additional** tab. The following screen will appear:

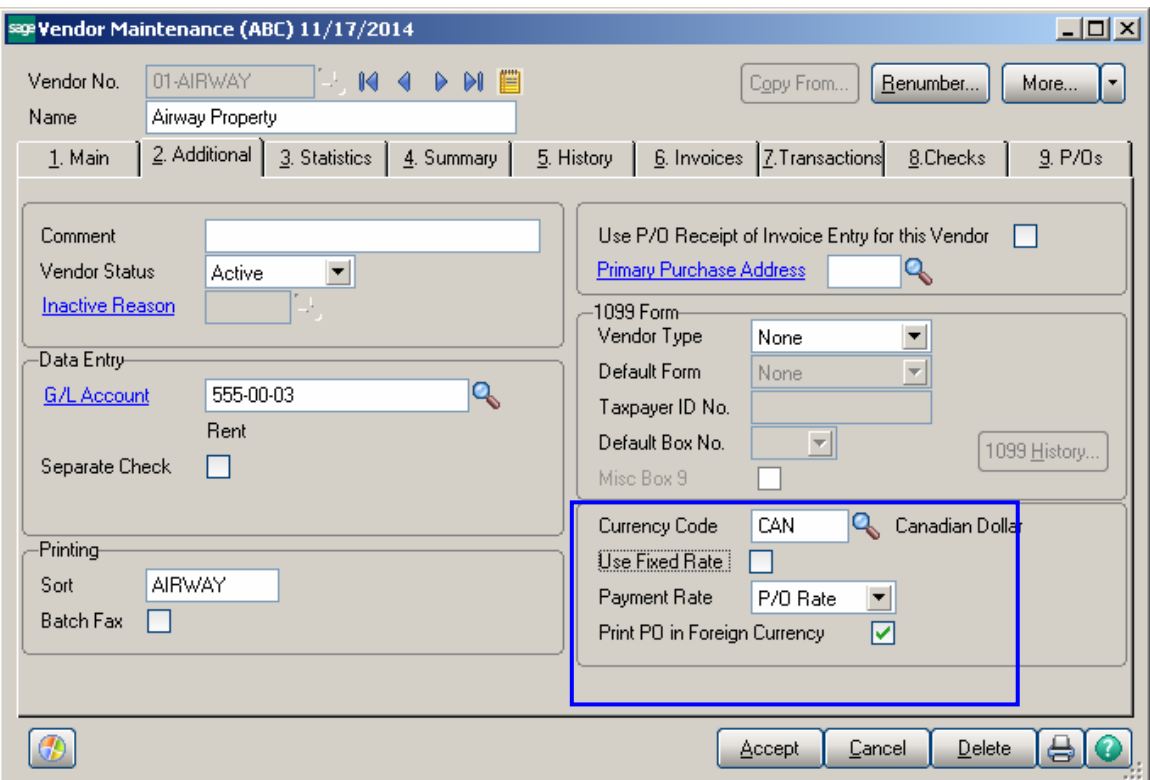

**Currency Code -** From the list select the Currency Code of the currency the Vendor uses for payment, or enter the Code manually.

**Use Fixed Rate -** Select this box if you want to use a fixed currency rate during Purchase Order, Receipt of Goods and Receipt of Invoice Data Entry.

**Currency Rate -** This field is shown upon selecting the **Use Fixed Rate** checkbox. The default rate specified in the Currency Code Maintenance is loaded in the Currency rate field by default and it can be changed if needed.

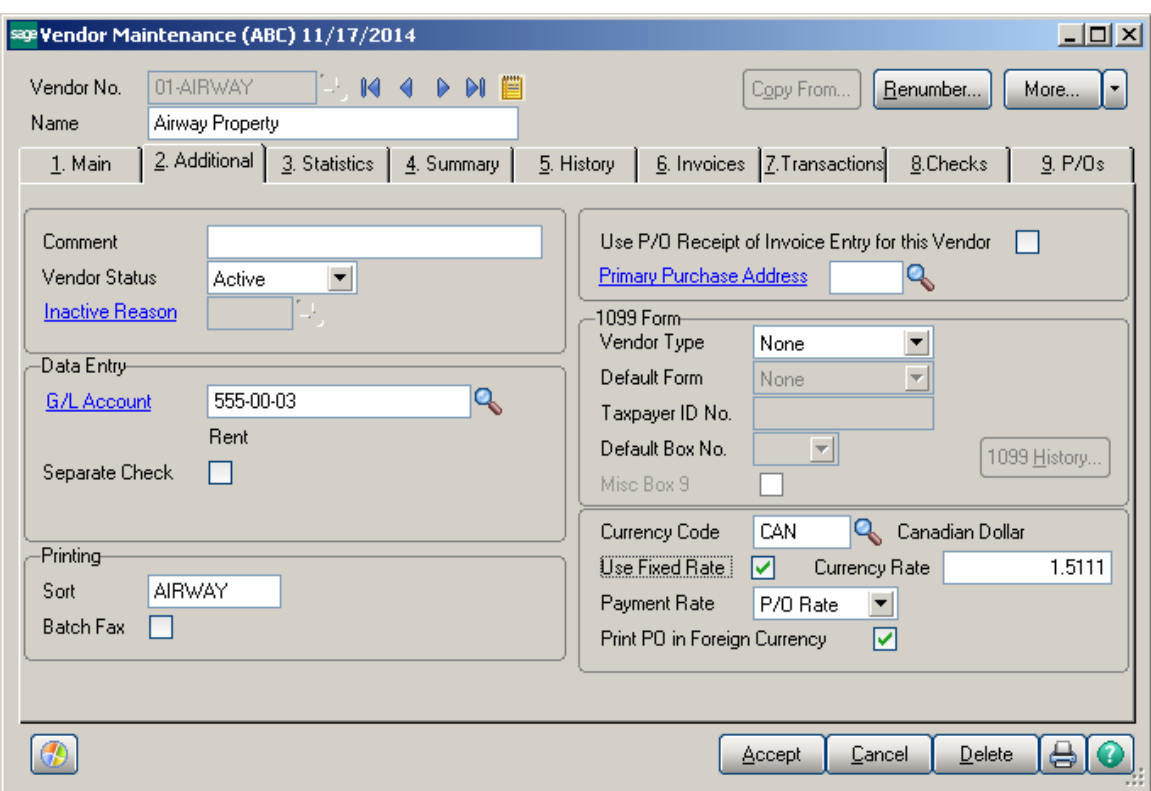

**Payment Rate** - Select **P/O Rate** if you want to use the rate indicated on the Purchase Order Entry, or **Check Rate** to pay an amount based on the exchange rate at the time of payment (check printing).

**Print PO in Foreign Currency -** Select this box to display amounts in foreign currency when printing Purchase Orders.

The **CurrencyCode** and **CurrencyRate** columns have been added to the **Vendor Maintenance Transactions** tab to display corresponding information.

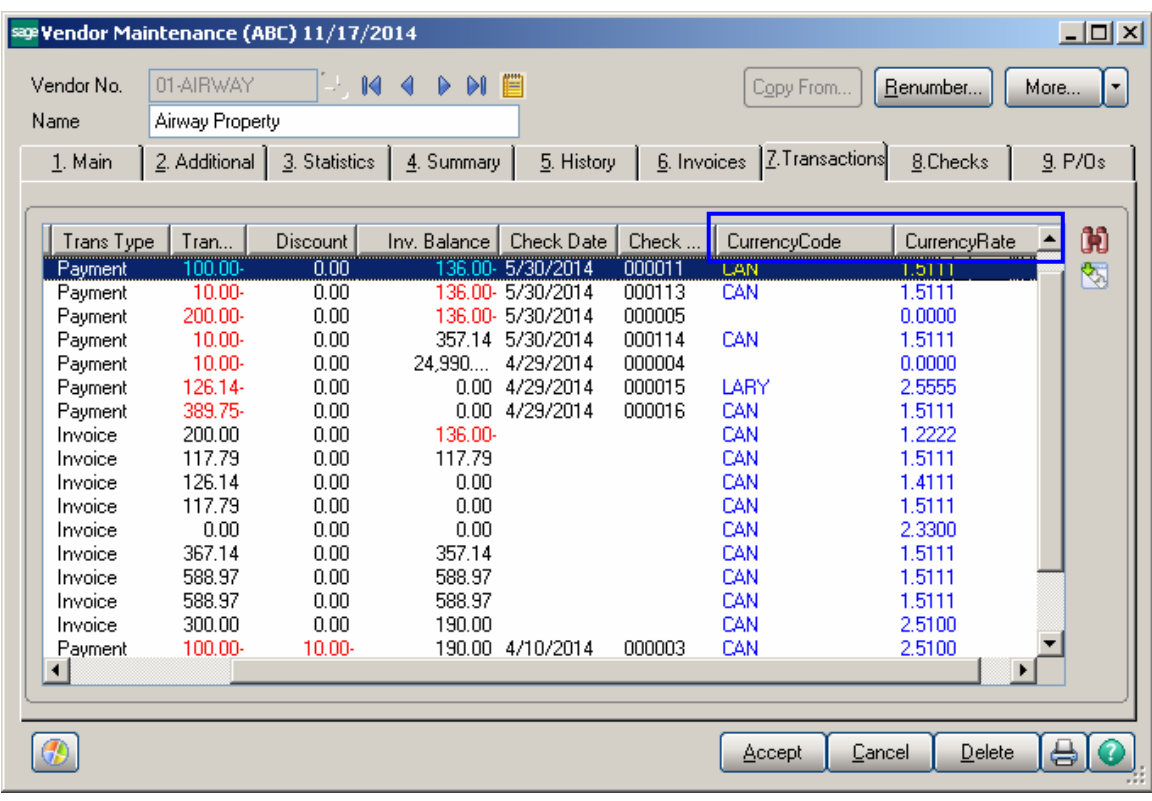

#### <span id="page-13-0"></span>*Item Maintenance*

Four new fields have been added to the **Main** tab of **Inventory Maintenance**.

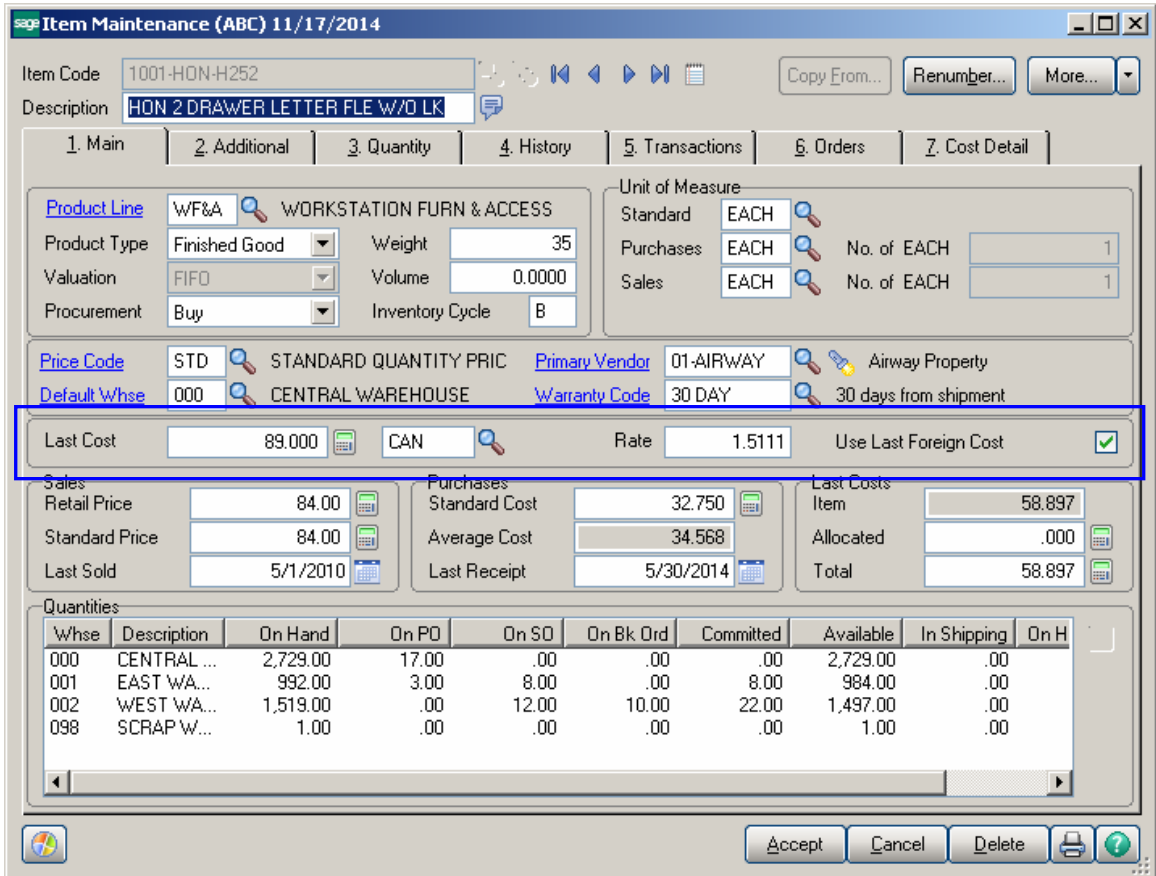

**Use Last Foreign Cost -** Check this box if you want to use the **Last Cost** of the product in foreign currency. The amount will be interpreted as amount in the foreign currency represented by the Code displayed in the next field. The amount will be converted to USD based on the rate entered in the **Rate** field.

#### <span id="page-14-0"></span>*Purchase Order Entry*

Select **Purchase Order Entry** from the **Purchase Order Main** menu.

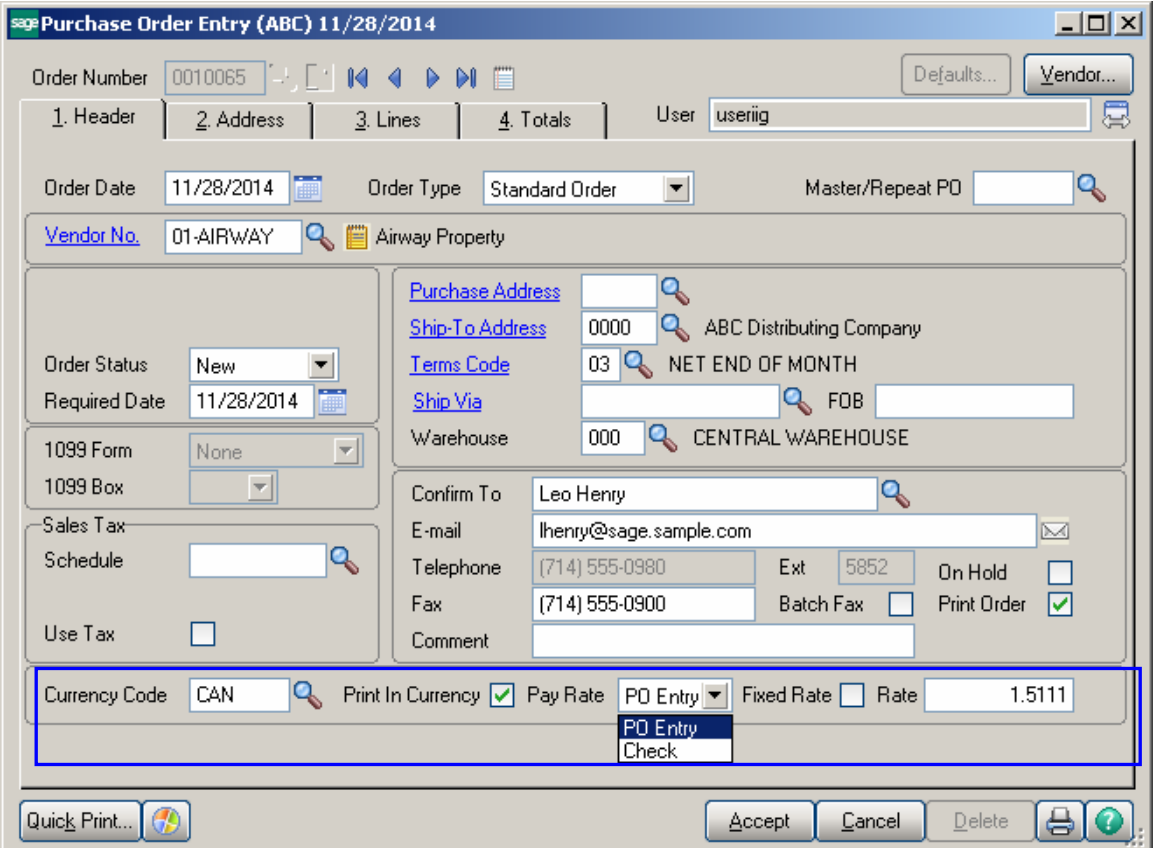

The currency information is loaded from the Vendor (if setup for current Vendor). If no currency is setup for current Vendor in the **Vendor Maintenance,** the Currency info can be entered while creating the Purchase Order.

The user can change the currency information for specific order before adding a line. Just after a line is entered the Currency fields are disabled:

**Currency Code** - Select the Currency Code of the currency the Vendor will use.

**Print In Curr.-** Check this box (**Print P/O in Foreign Currency**) to request the display of amounts in foreign currency, when printing the Purchase Order.

**Pay Rate -** Select **P/O Rate** if you want to use the rate indicated on the Purchase Order Entry, or **Check Rate** to pay the amount based on the exchange rate at the time of payment (manual check entry).

Fixed Rate - Check this box if you want to use the negotiated Fixed Currency Rate.

Rate - Enter the currency rate you want to use.

Once all necessary fields are entered, click the **Lines** tab.

Two new fields: Unit Cost in Currency and Extension in Currency, have been added to the Lines grid::

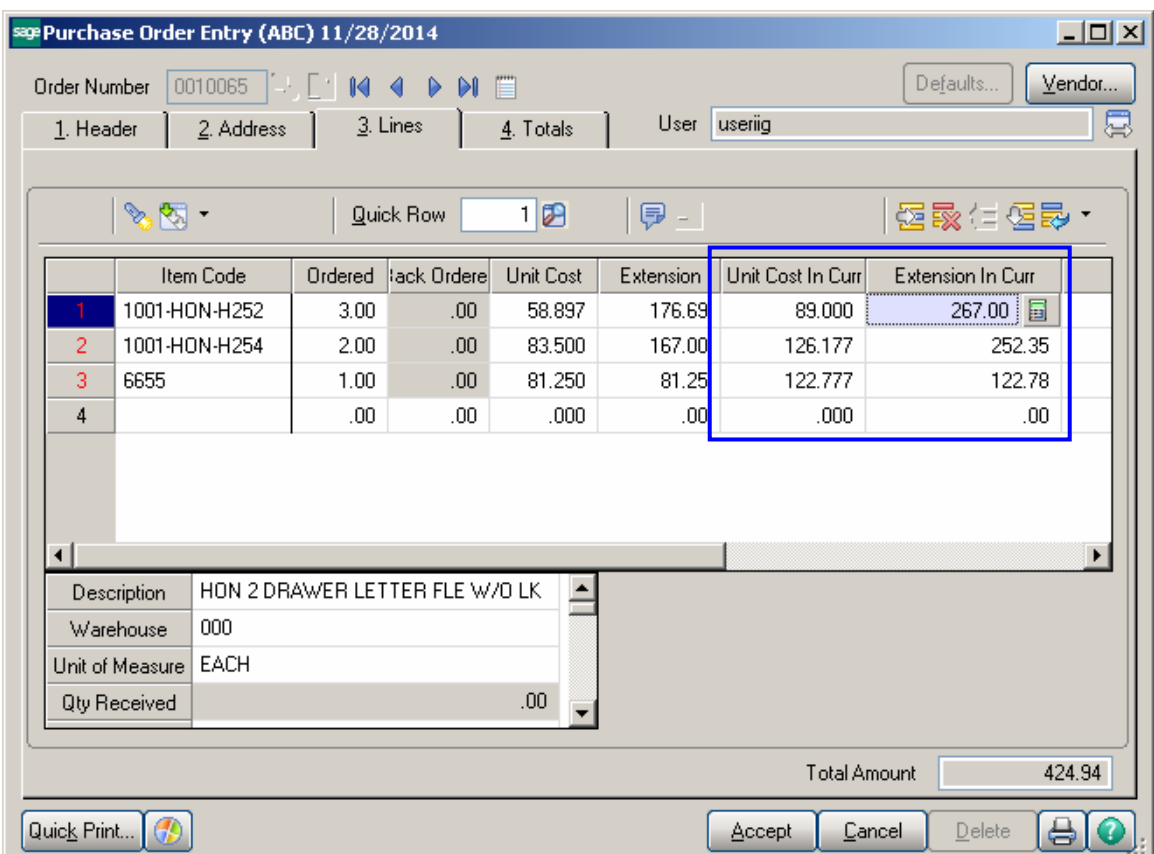

The **Unit Cost** or **Extension** of each item can be entered in either US or foreign currency.

Once all desired items are entered on the **Lines** tab, click the **Totals** tab.

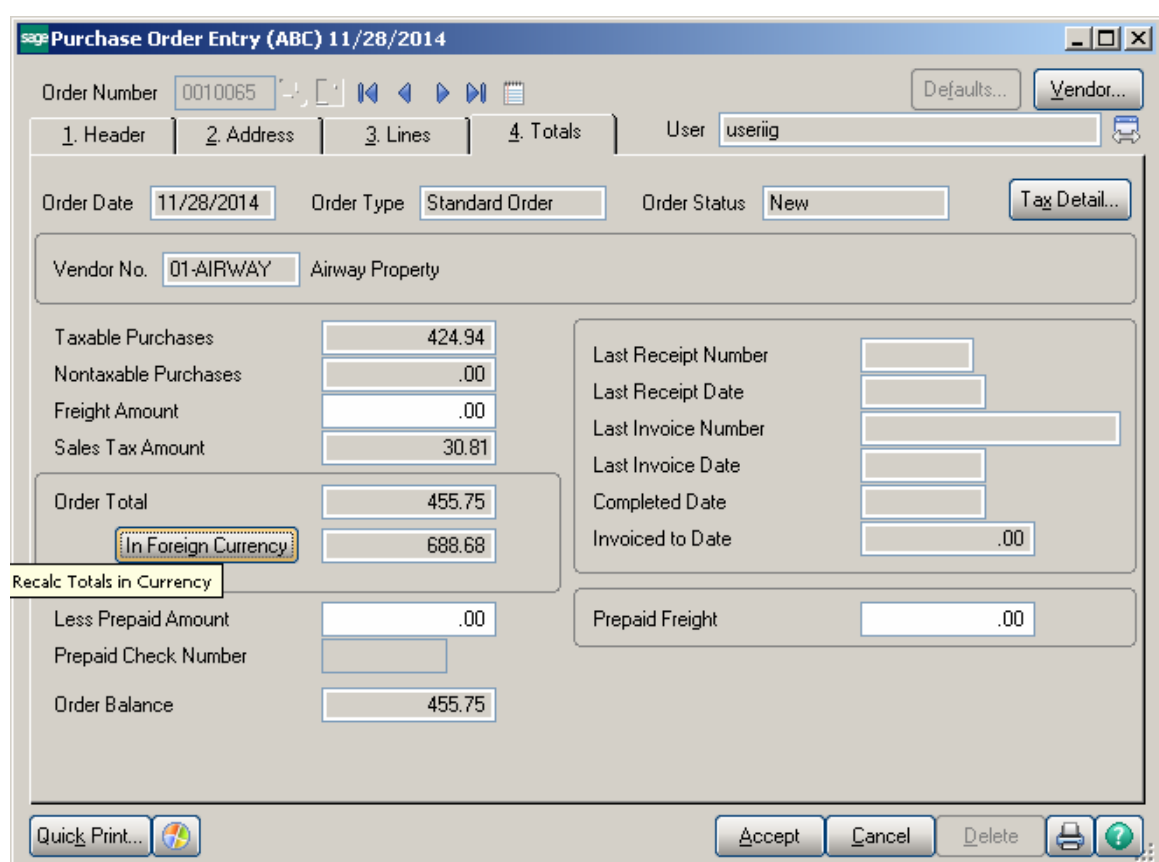

This screen displays **Order Total** both in US currency and In Foreign Currency.

The **In Foreign Currency** button allows for recalculating Order Total in foreign currency.

*Note: The new fields will be displayed when the Vendor uses foreign currency; otherwise, the MCP related fields will be hidden from the user.* 

#### <span id="page-17-0"></span>*Purchase Order Printing*

The **MCP** form has been added to the Purchase Order Printing templates.

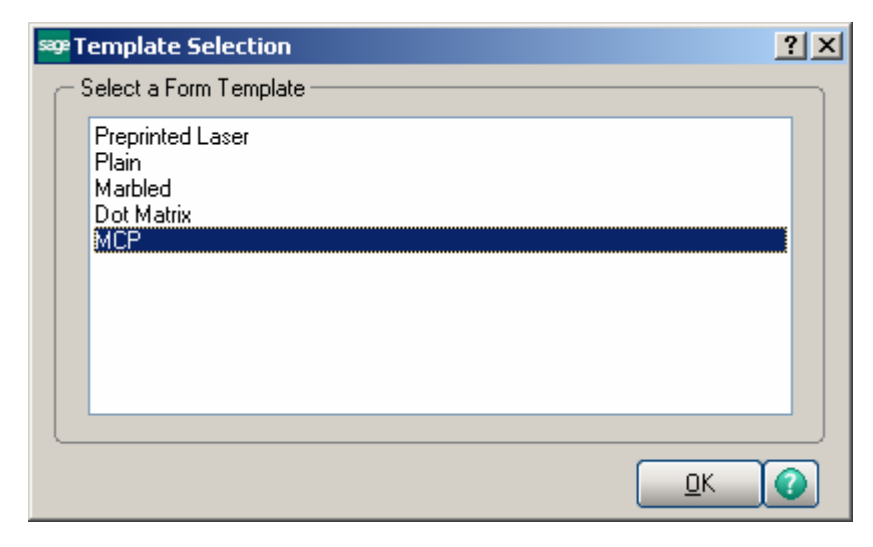

If the **Print in Currency** check box is selected in the Purchase Order Entry, the Currency information is displayed on the printing. The Unit Cost and Amount fields are printed in Currency.

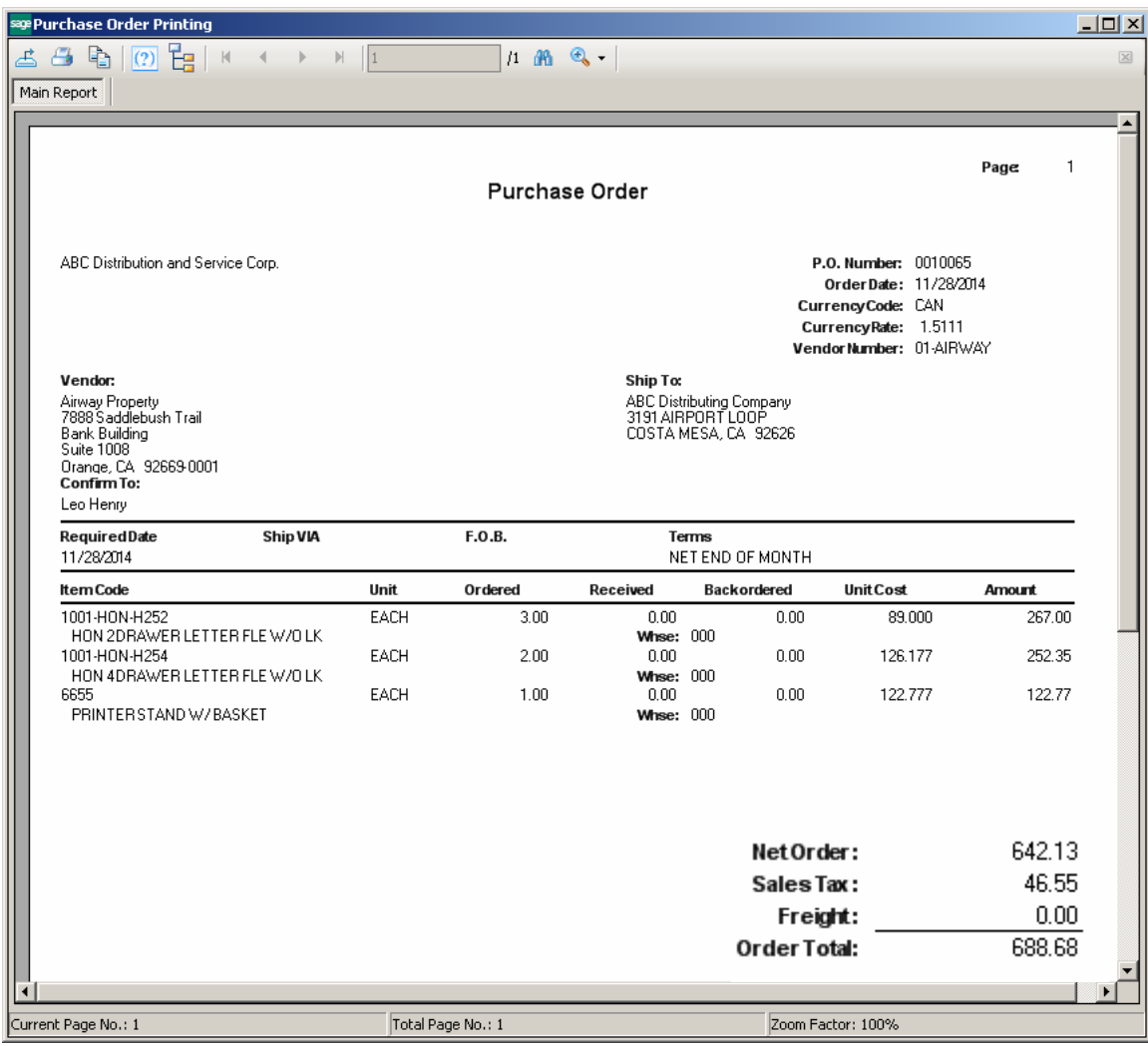

#### <span id="page-19-0"></span>*Receipt of Goods Entry*

Select **Receipt of Goods Entry** from the **Purchase Order Main** menu and click the Header tab.

When a PO No. is selected, the **Curr. Code**, **Pay Rate** and **Rate** fields are populated with foreign currency information from the selected Purchase Order (if foreign currency was used).

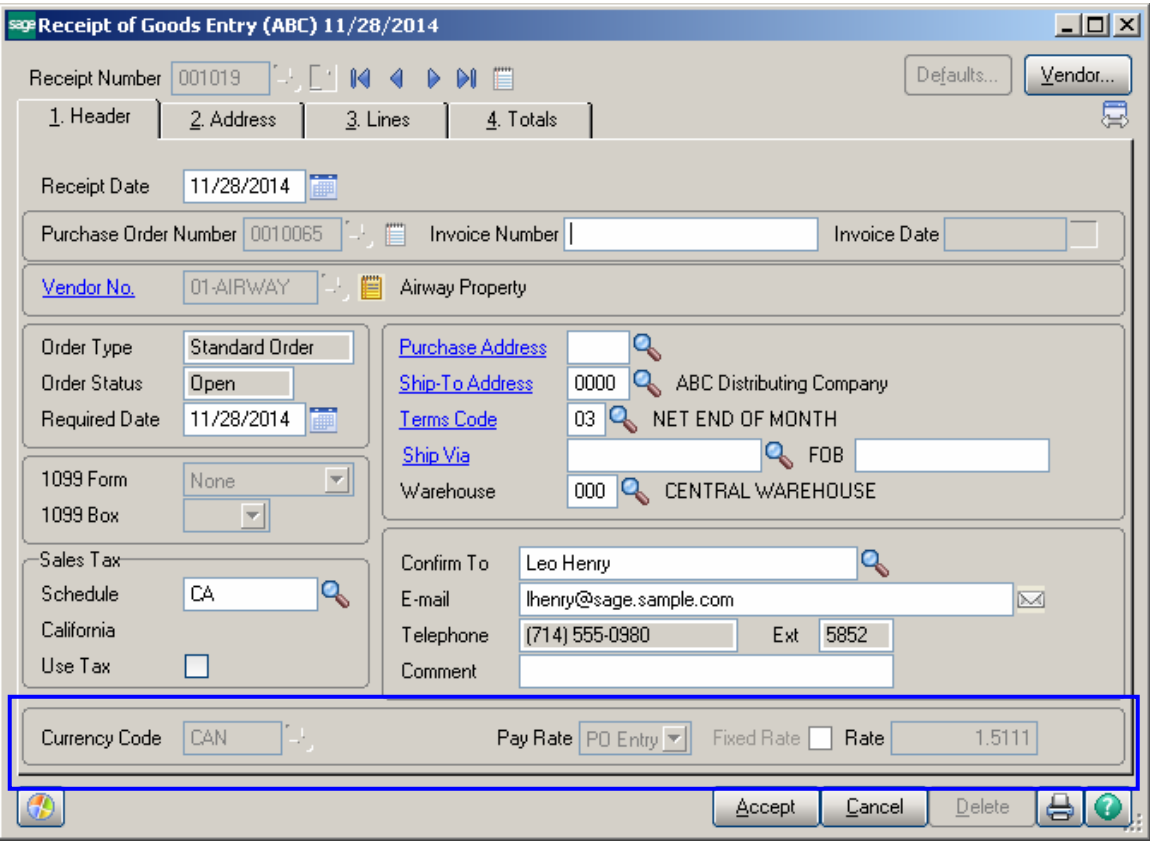

The two new fields (**Unit Cost in currency** and Extension **in Currency**) added to the **Lines** grid, are the same as the ones on the **Purchase Order Entry** screen.

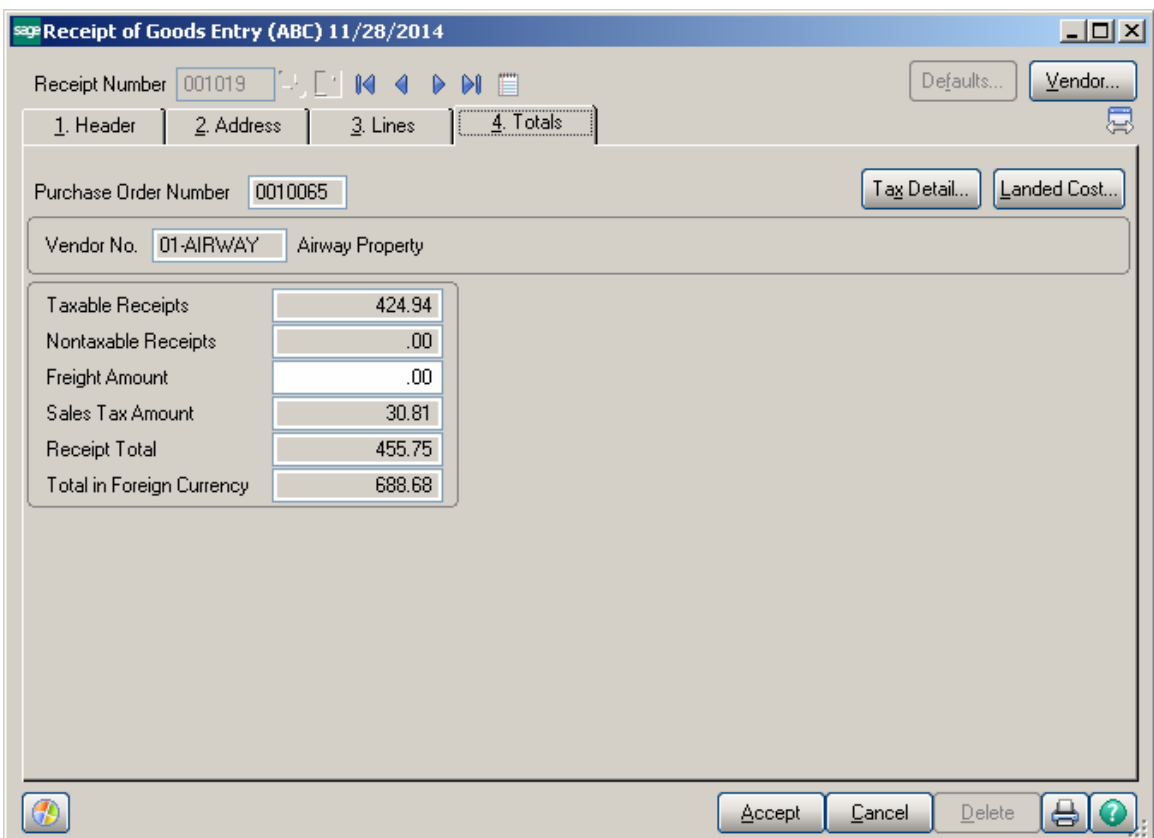

The Total In Foreign Currency field in the Totals tab displays the Total amount of the Receipt in foreign currency.

#### <span id="page-21-0"></span>*Receipt of Invoice Entry*

Select Receipt of Invoice Entry from the Purchase Order Main menu.

When PO No. is selected, the new fields display foreign currency information from that Purchase Order (if foreign currency was used).

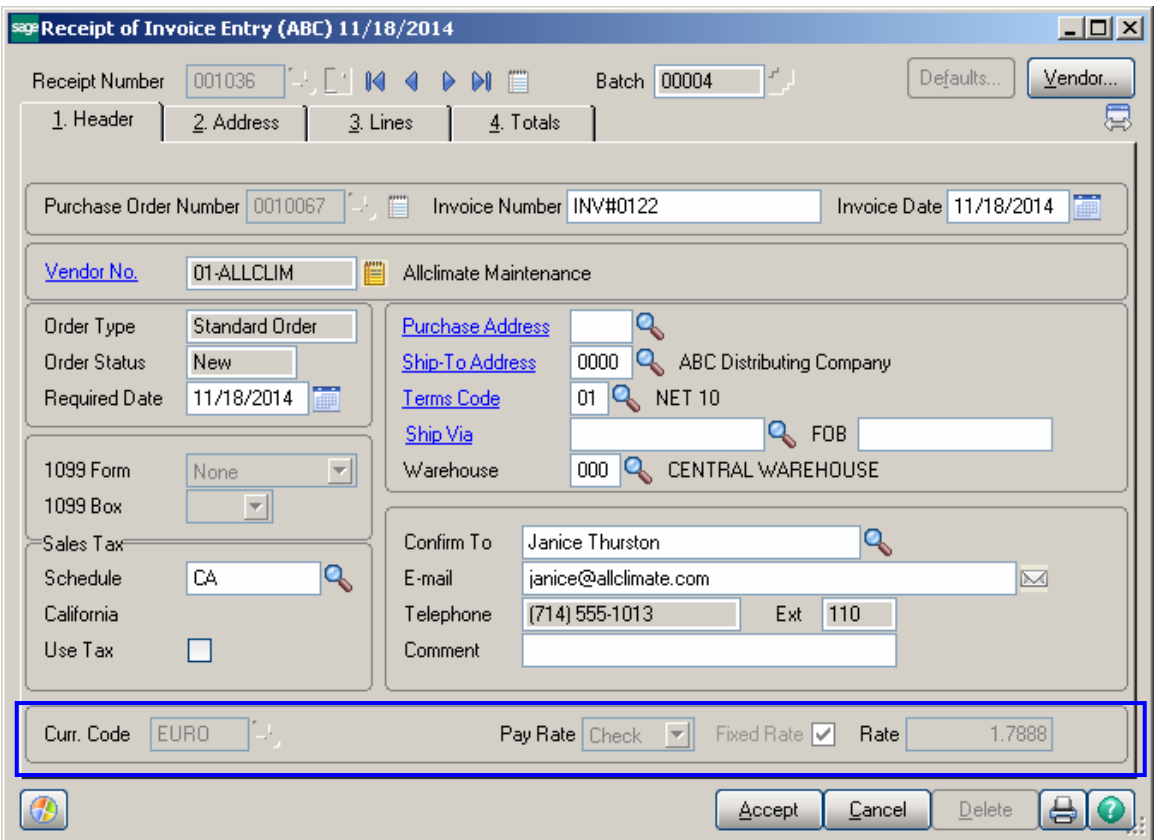

The **Unit Cost in Currency** and **Extension in Currency** fields on the **Lines** tab are the same as the fields on the **Purchase Order Entry** and **Receipt of Goods Entry** screens.

The **Total In Foreign Currency** on the **Totals** tab displays the total amount of the invoice in foreign currency.

#### <span id="page-22-0"></span>*A/P Invoice Data Entry*

The **Currency** button added on the **A/P Invoice Data Entry** screen allows the user to launch the **Currency Code Entry** for current **Vendor.** The Currency information is defaulted from **Vendor Maintenance** and can be changed during **Invoice Entry.** 

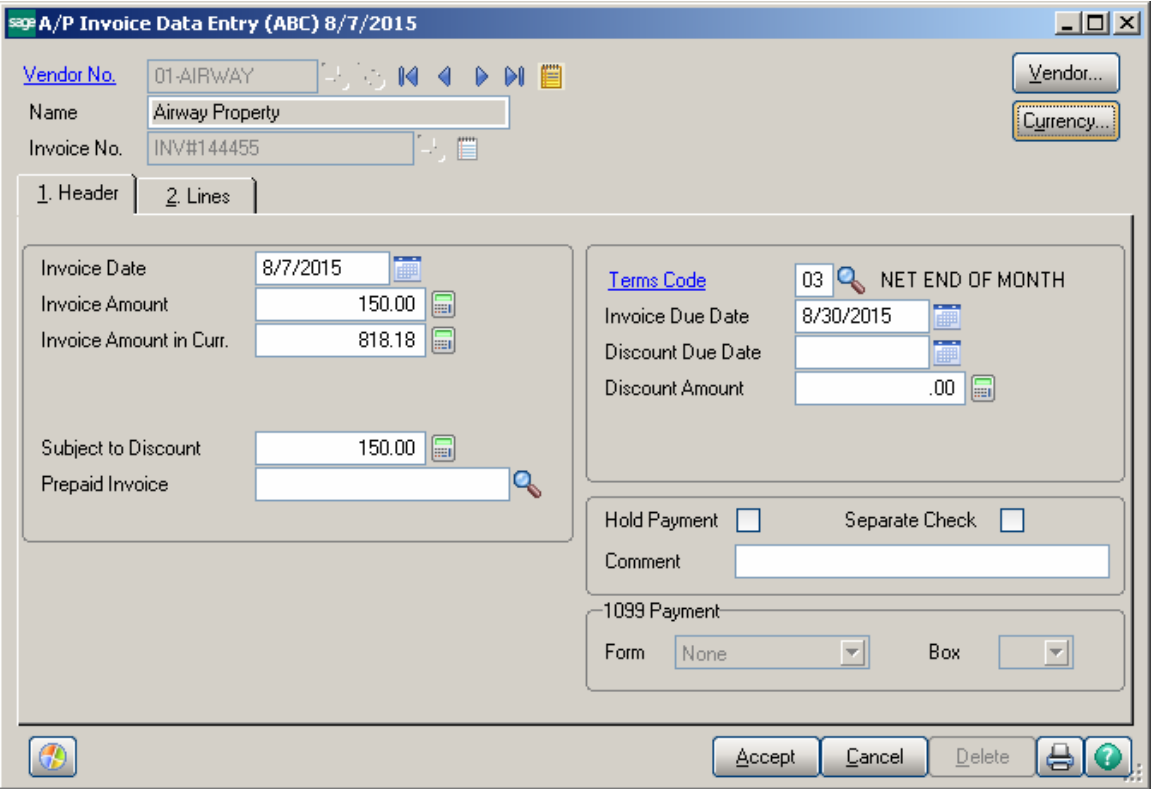

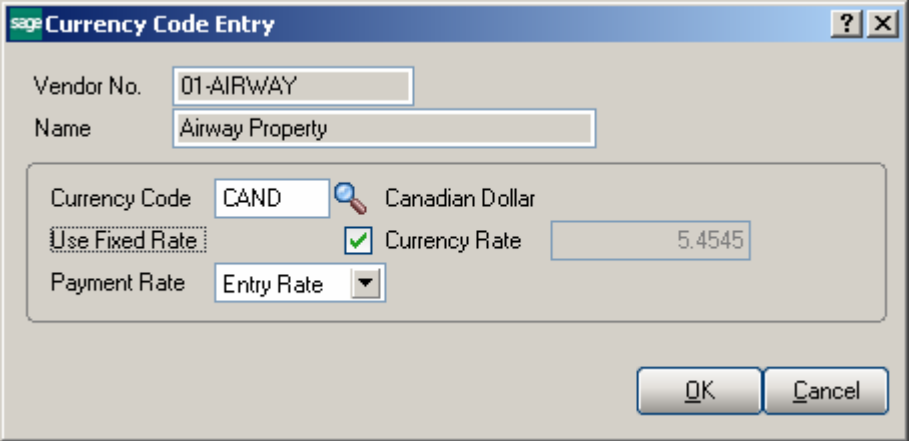

If the **Payment Rate** is set to **Entry Rate**, the Currency Rate entered during Invoice Entry will be applied as Payment Rate in the Manual Check Entry.

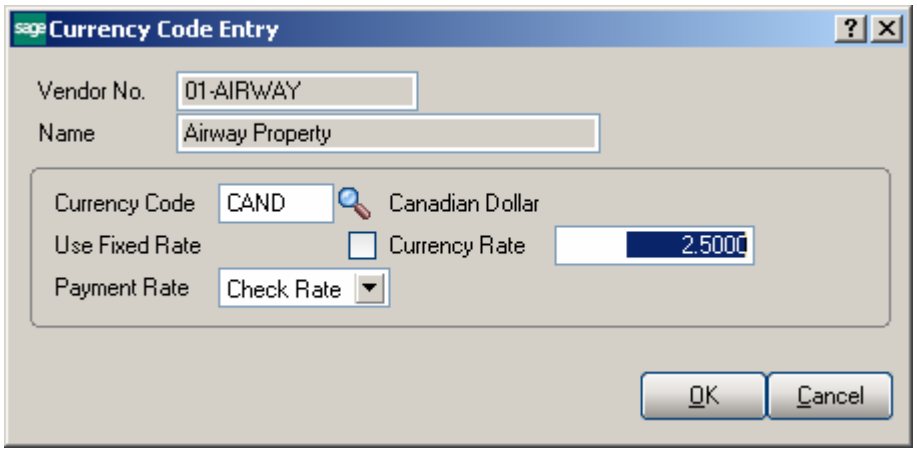

If the **Payment Rate** is set to **Check Rate,** the Currency Rate for the date the check is entered or for the date closest to current date will be applied as Payment Rate in the Manual Check entry.

The **Invoice Amount in Curr.** field displays the Invoice Amount in Currency calculated as **Invoice Amount\*Currency Rate**. In our example it is 150 \* 2.5 =375

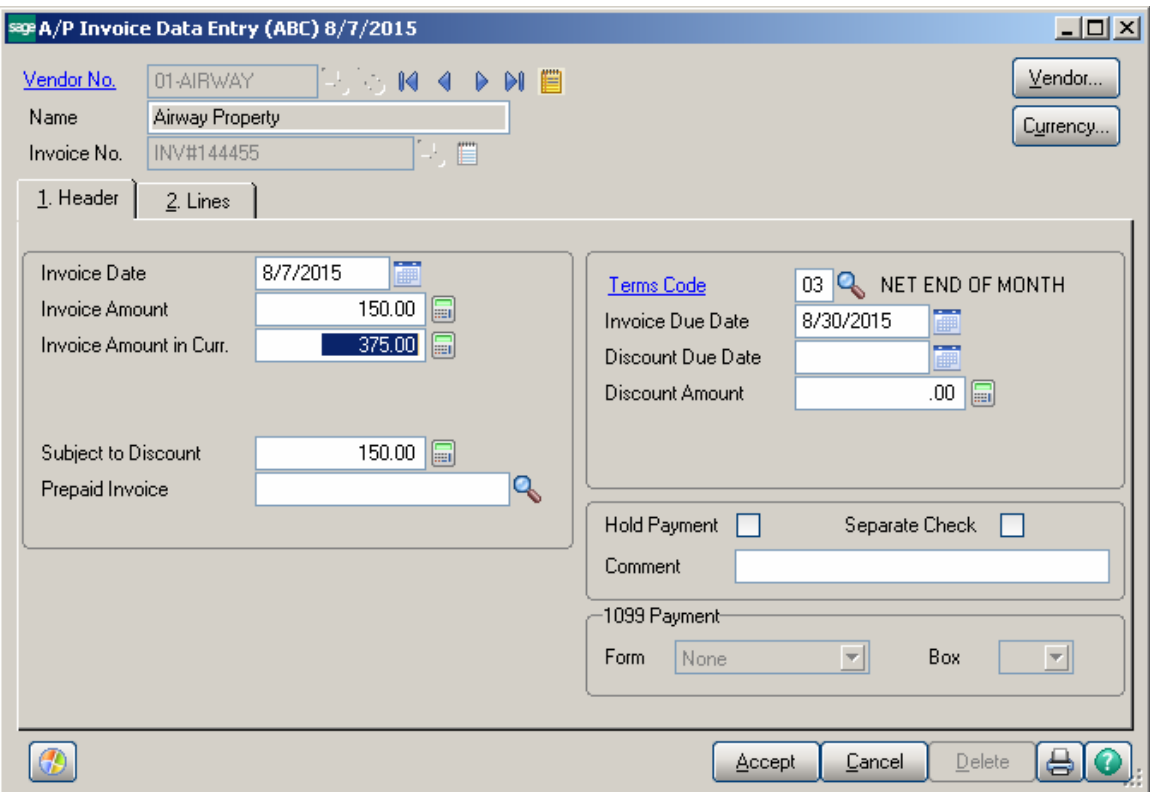

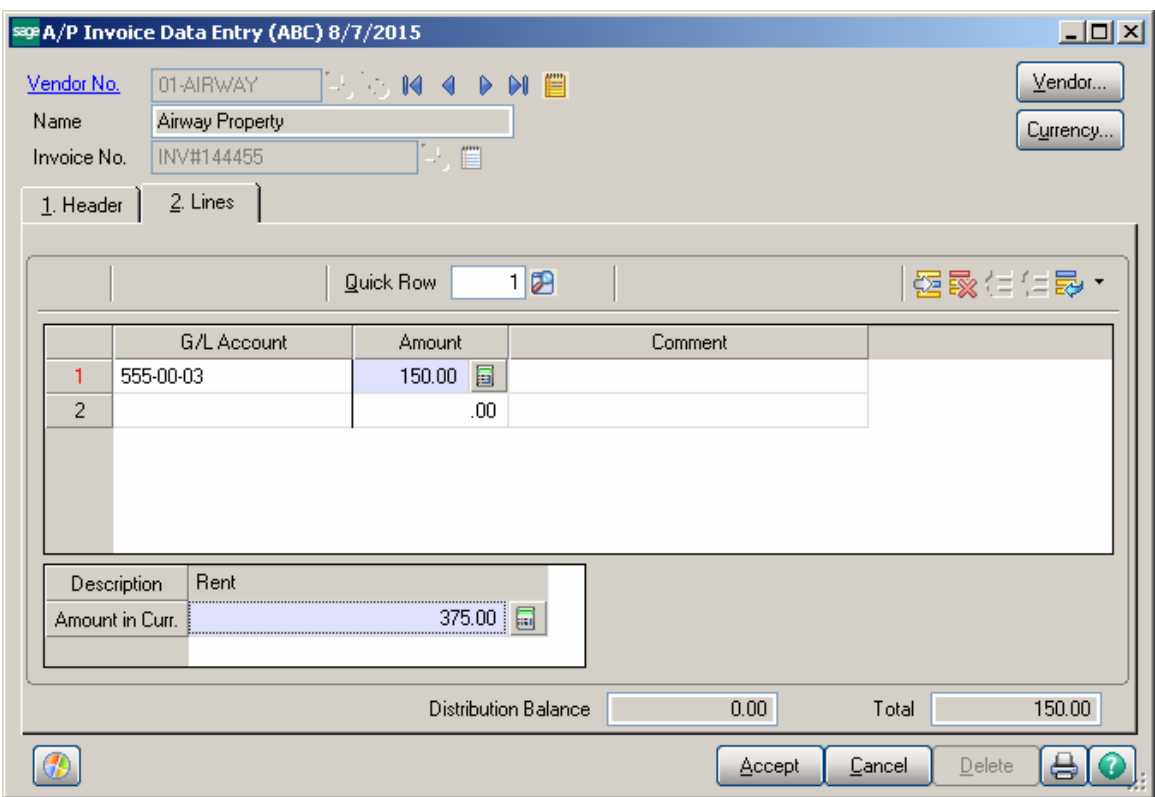

### <span id="page-24-0"></span>*Invoice Register*

The **AP Invoice Register** program has been modified to print the foreign currency info:

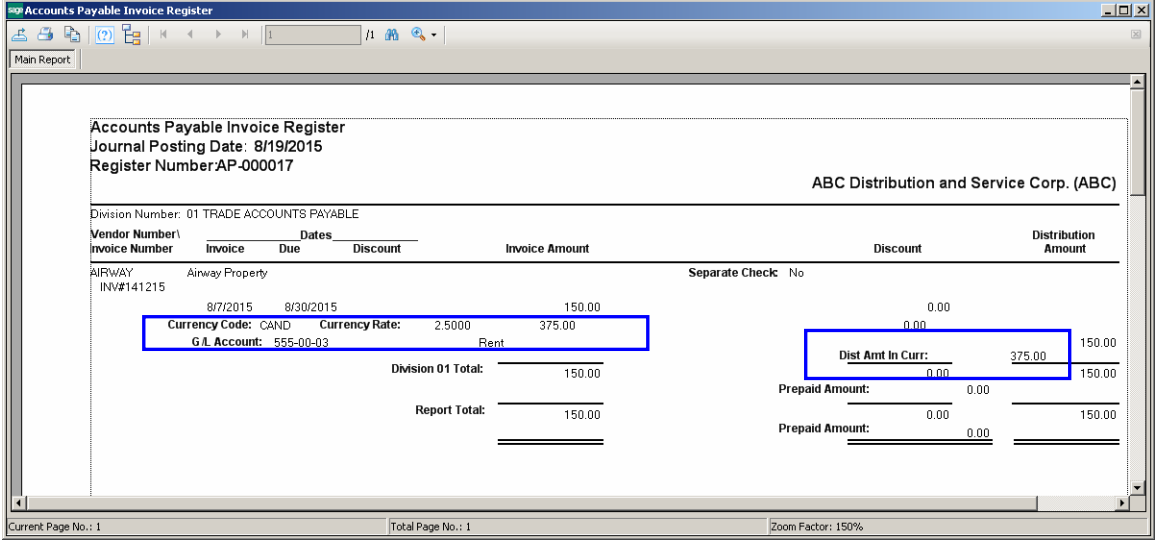

#### <span id="page-25-0"></span>*Invoice History Inquiry*

The **Currency** button on the **Invoice History Inquiry** screen allows the user to view currency information for current Invoice.

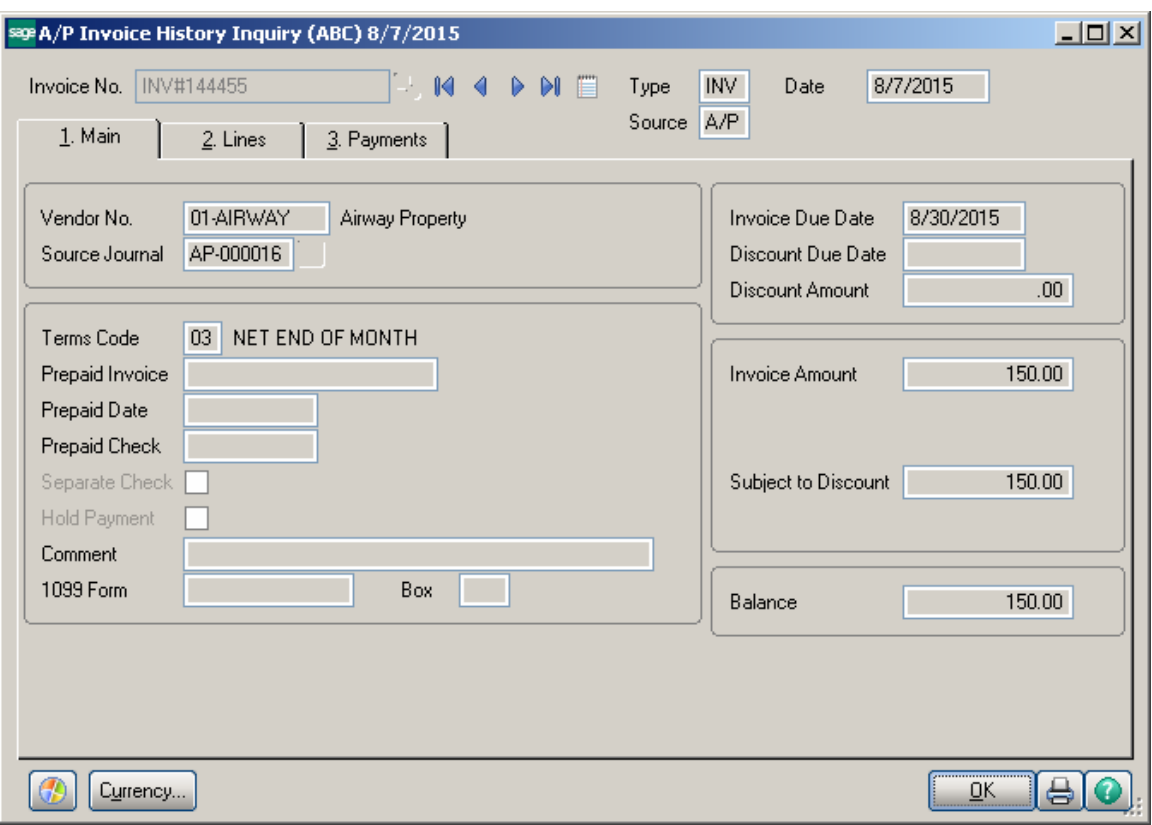

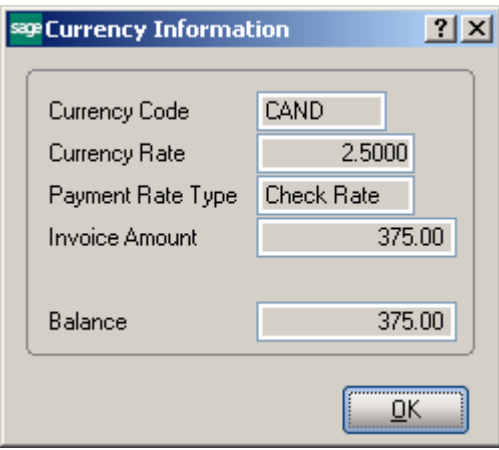

For Invoices created from P/O module the **Currency Information** screen displays also the **Net Invoice** amount:

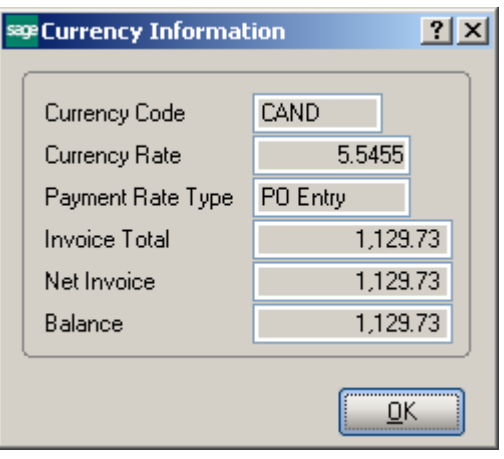

#### <span id="page-27-0"></span>*Manual Check and Payment Entry*

If Payment Rate (**Pay Rate**) on the Purchase Order is set to Check, 4 new fields will be added to the **Lines** tab of the **Manual Check and Payment Entry** screen opened from **Accounts Payable Main** menu.

This **Invoice Amount** field displays an amount, which is calculated taking into account the difference between **Currency** and **Payment Rates**.

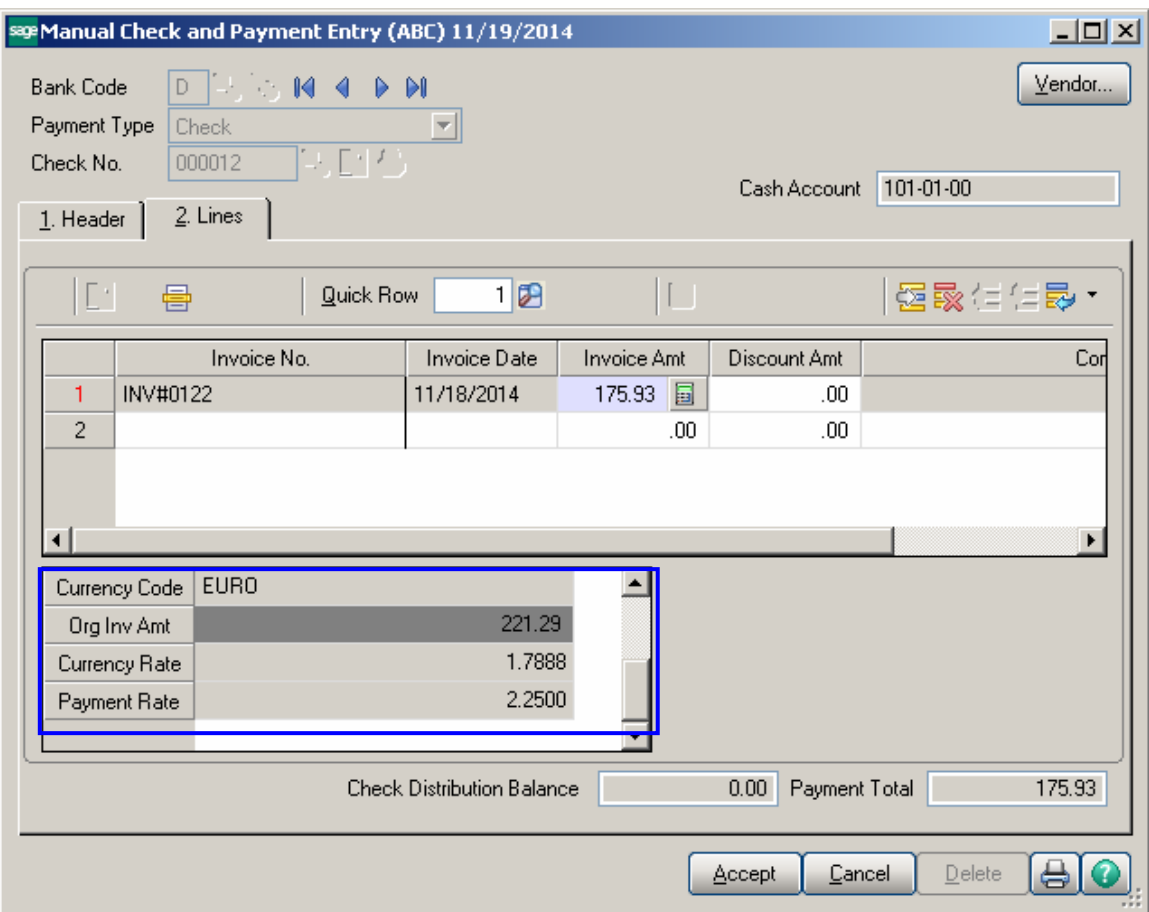

The **Currency Rate** field displays the rate of the created Invoice. The **Payment Rate** displays the Currency Rate for the date the check is entered or for the date closest to current date.

It is strongly recommended not to enter checks in the **Check Maintenance** program from the **Check Printing** menu of the **Accounts Payable** module.

The amounts in currency are not processed and cannot be viewed on the **Check Maintenance** screen.

The Currency processing works only during **Invoice Payment Selection** generation. The Currency processing works only if one of the following: **Preprinted Laser**, **Plain** and **Marbled Form** templates are used for the **A/P Check Printing**.

If the **Payment Rate** in **Purchase Order** has been set to **Check** and the currency rate on the payment date is different from the Purchase Order rate, the difference is balanced with **G/L Account** specified for the Currency in the **Currency Code Maintenance**  program under the **General Ledger Setup** menu.

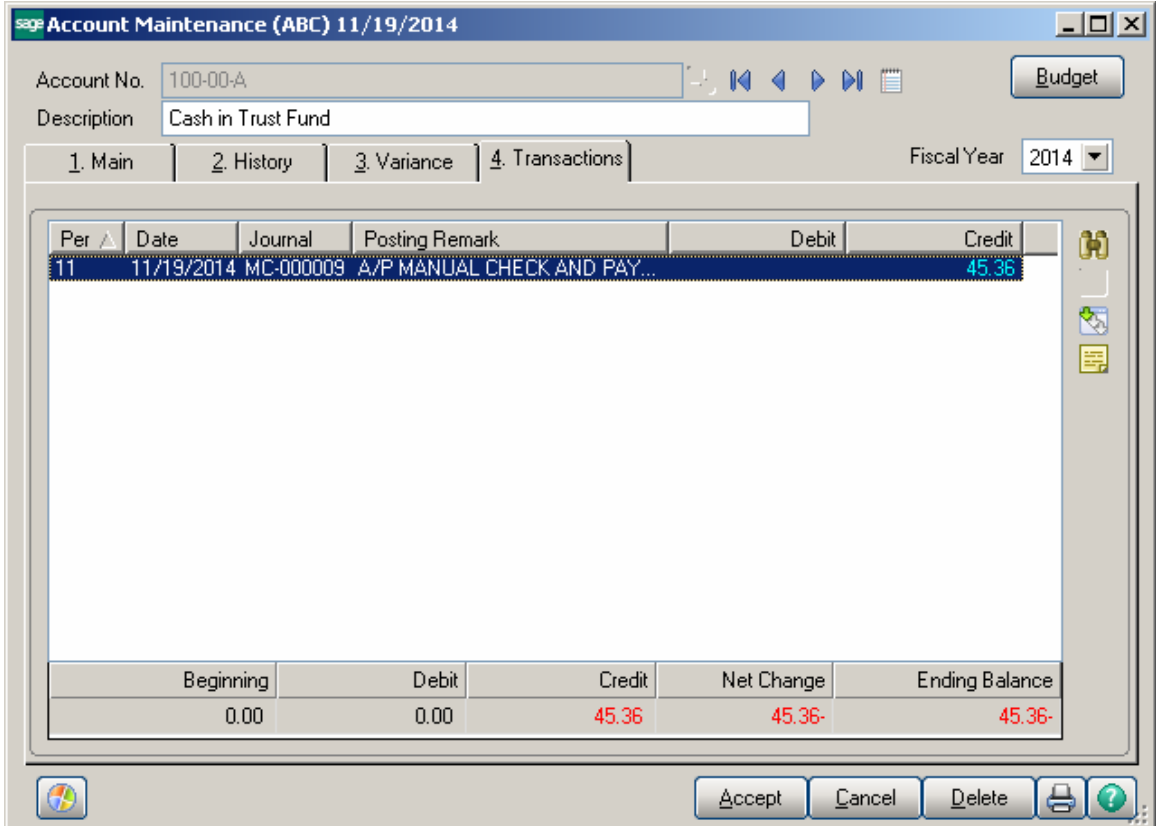

If the **Currency Rate** and **Payment Rate** are the same, the **Invoice Amt** field value matches the **Org. Inv. Amt.**

GLENDALE, CA 91202

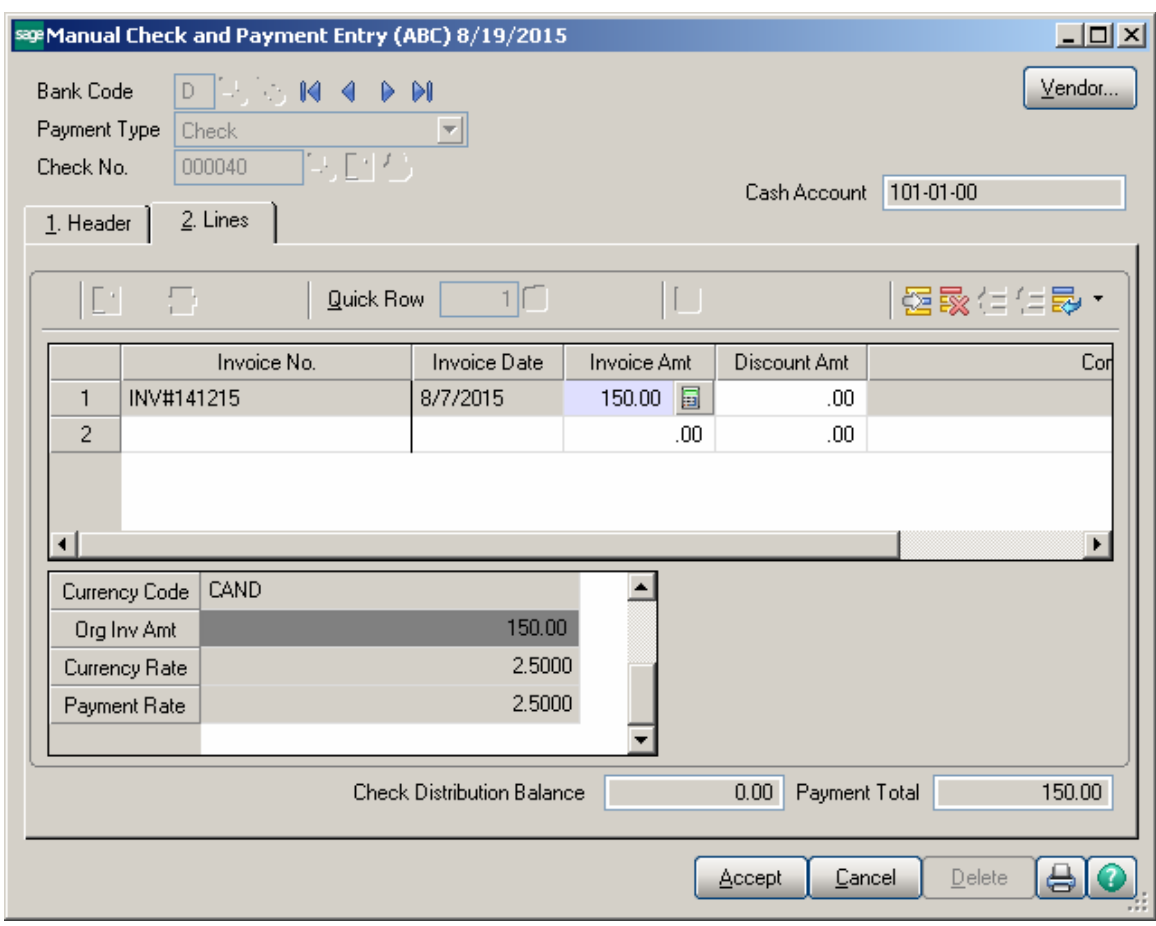

The **Curr Code, Curr Rate** and **Over** columns have been added to the Manual Check Register Report.

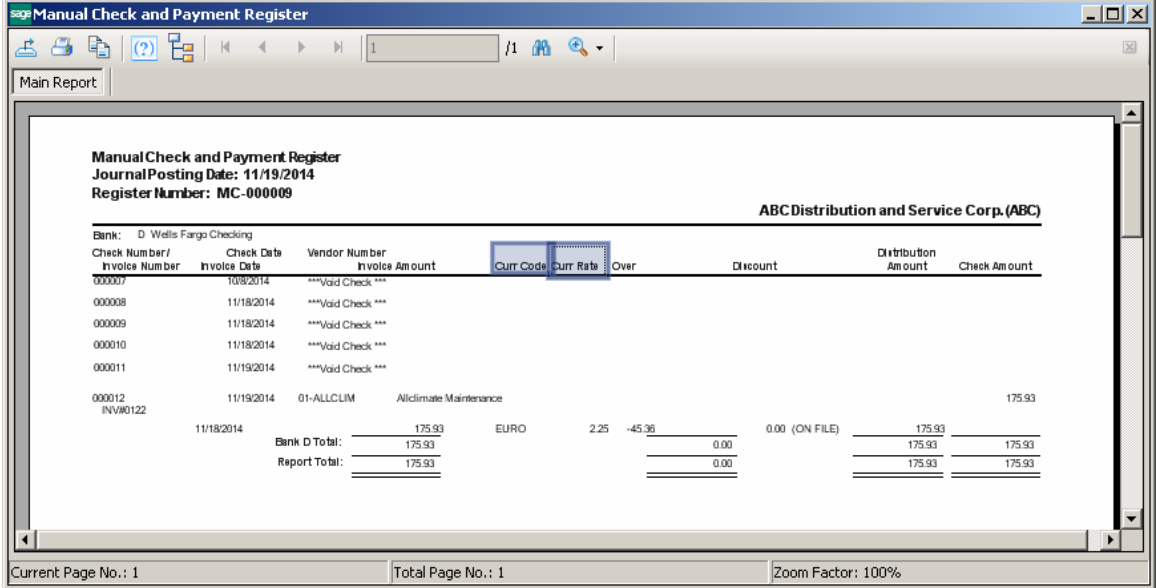

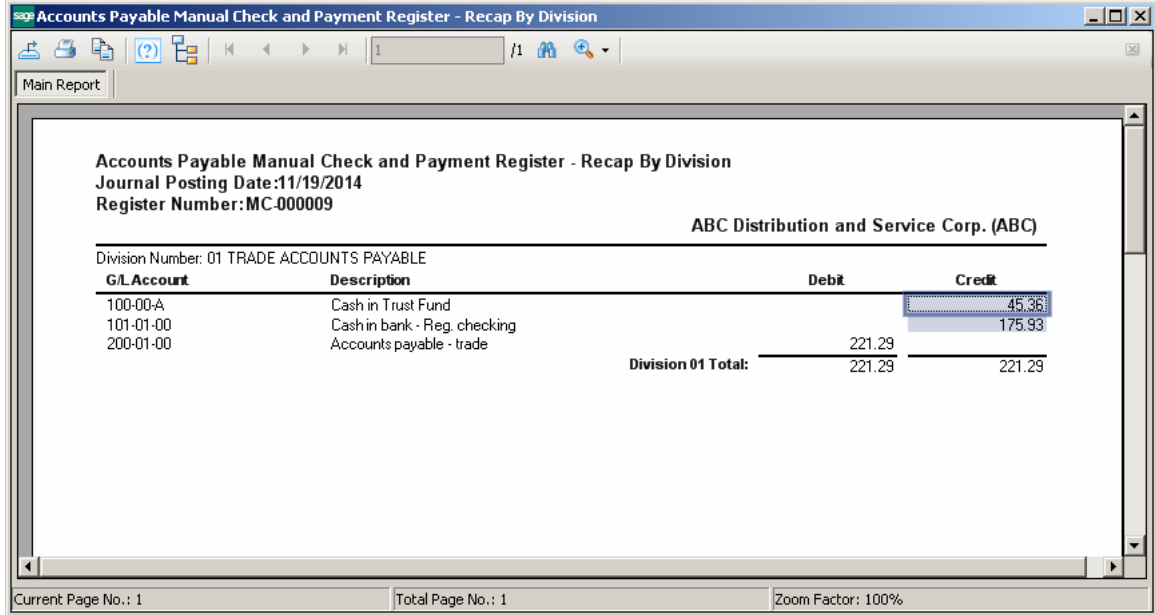

#### <span id="page-31-0"></span>**Invoice Payment Selection**

You can create checks also from the **Invoice Payment Selection** program under the **Accounts Payable Check Printing** menu.

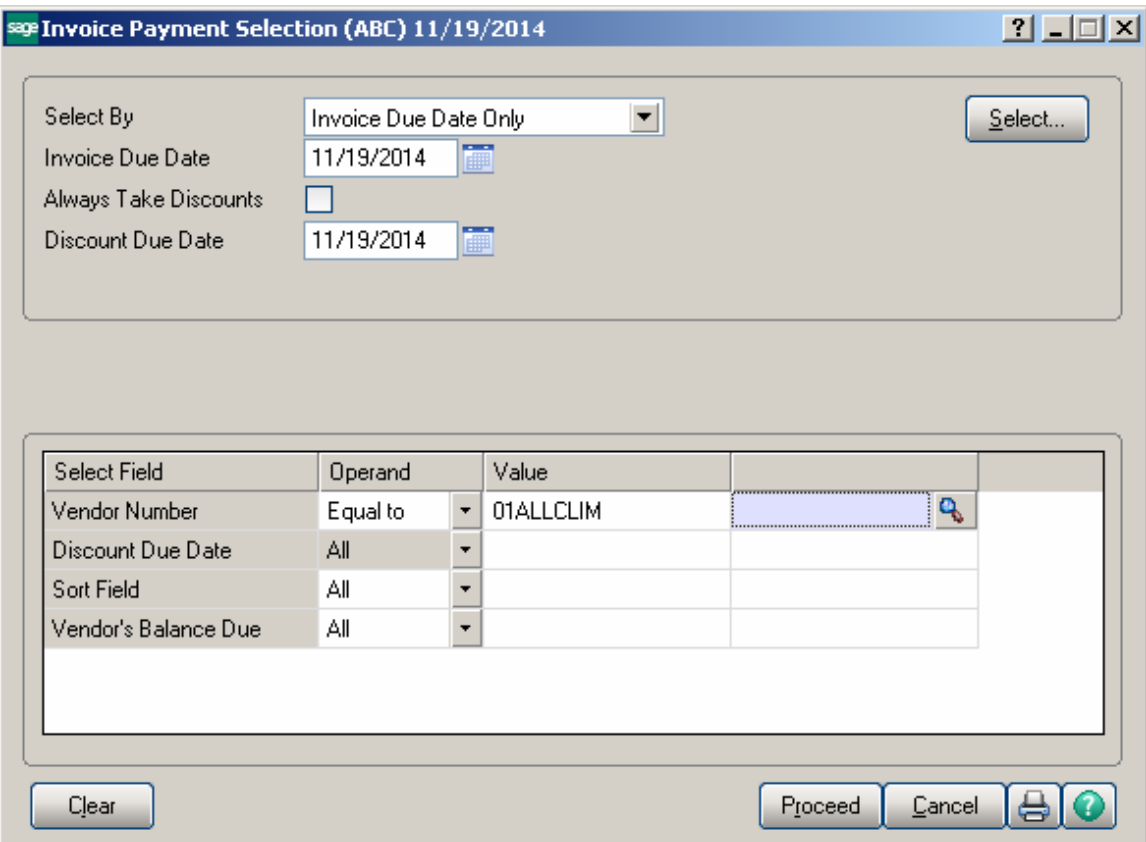

The **By Check Rate** column has been added to the Invoice Payment Selection Listing printing.

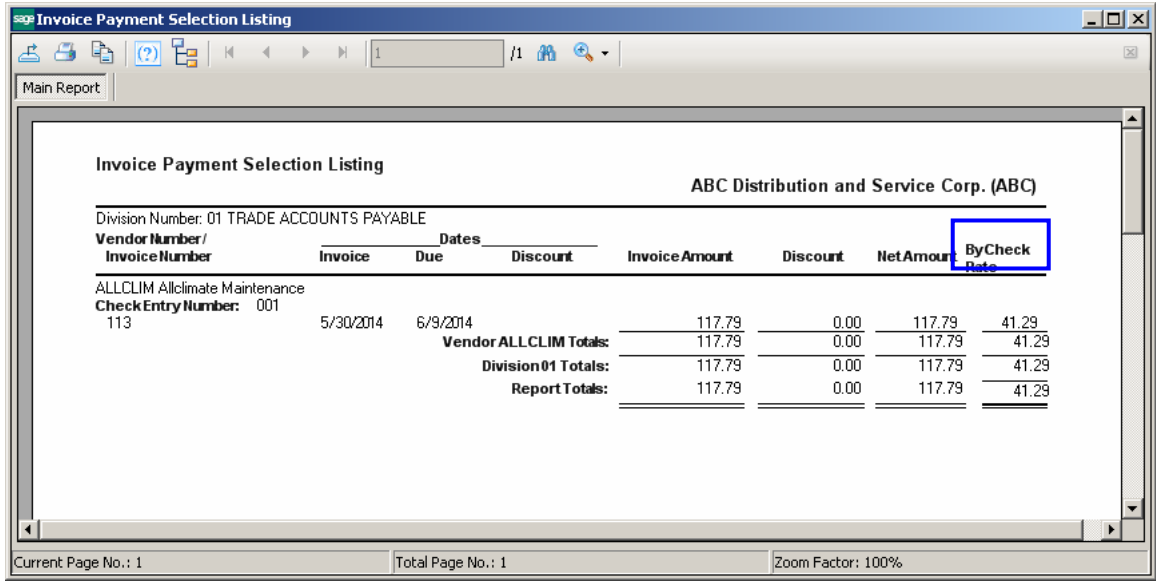

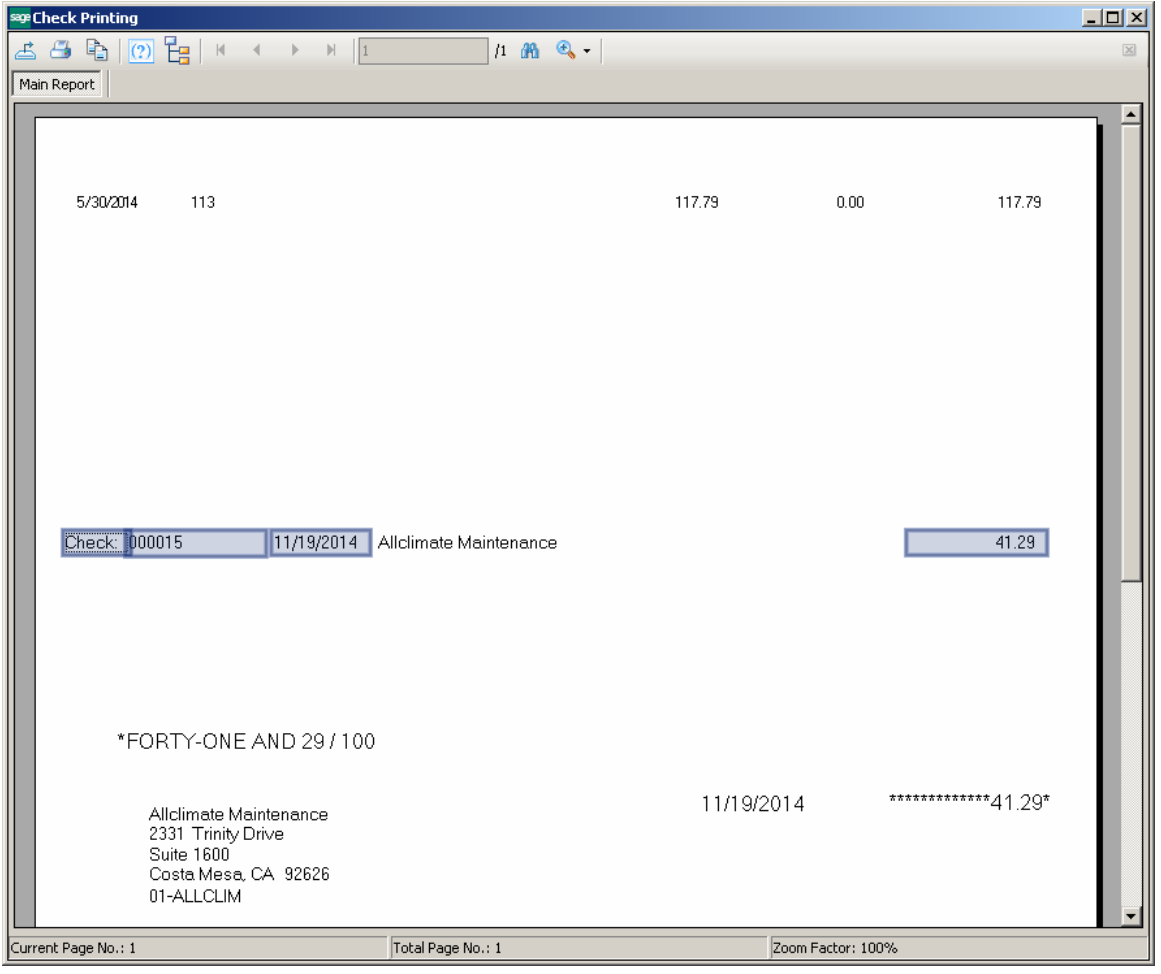

INFORMATION INTEGRATION GROUP **877.475.4092** 457 PALM DRIVE WWW.IIGSERVICES.COM GLENDALE, CA 91202

The **Curr Code, Curr Rate** and **Over** fields have been added to the following report.

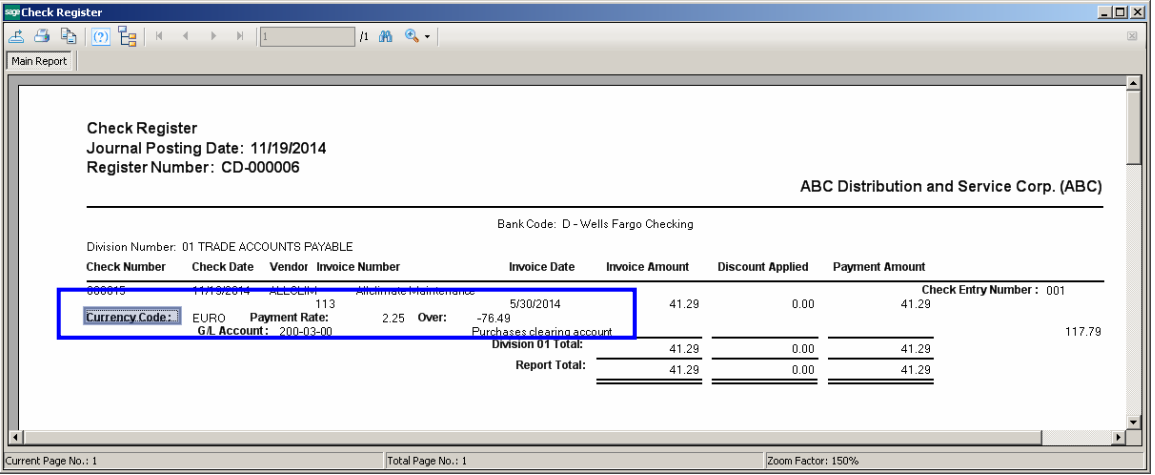

#### <span id="page-34-0"></span>*Currency Code/Rate Modification*

The **Currency Code/Rate Modification** program has been added under the **Accounts Payable Setup** menu to allow changing the Currency Code, Currency Rate and Pay type (by PO Rate or Check Rate) if needed.

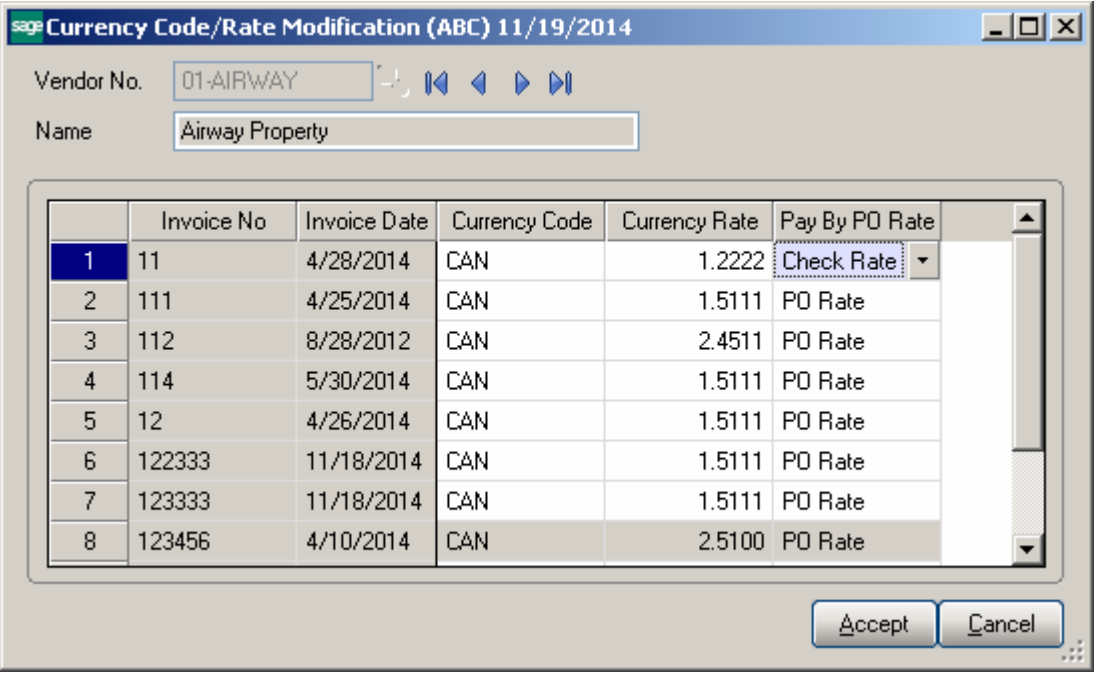

Select the **Vendor No.** to view the list of updated invoices for the selected vendor. You may change the **Currency Code**, **Currency Rate**, or **Pay By PO Rate** for the entire Invoice. When entering Check for the invoice, the changed values will be used.